# GHID DE UTILIZARE

**al aplicației Avansis Online pentru cetățean**

**Realizat de :** Accesează [Avansis Online](https://ghimbav-online.primaria-digitala.ro/)

## CUPRINS

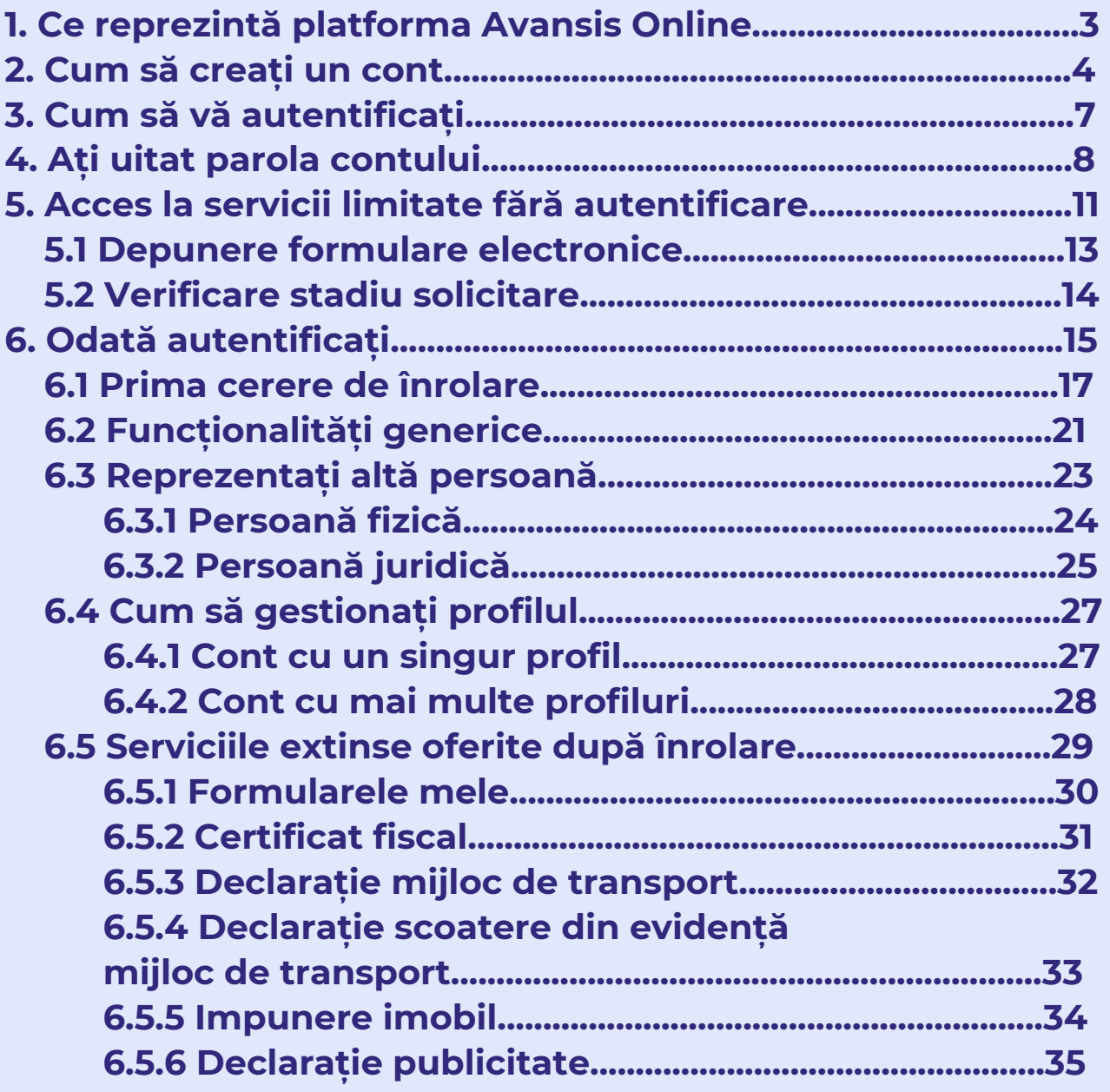

**2**

## 1. CE REPREZINTĂ PLATFORMA AVANSIS ONLINE

**Avansis Online este o platformă online în relația cu cetățenii, fiind o soluție rapidă și la îndemâna acestora. Aceasta permite accesul facil la serviciile diverselor instituții.**

**Comunicarea și transmiterea documentelor se realizează în mediul online, platforma preluând solicitări prin internet 24/24 h, 7/7 zile, fără a mai fi necesară deplasarea la ghișeele instituției.**

**Cetățeanul poate depune, vizualiza, elibera documente și realiza plăți online pentru obligațiile sale fiscale.**

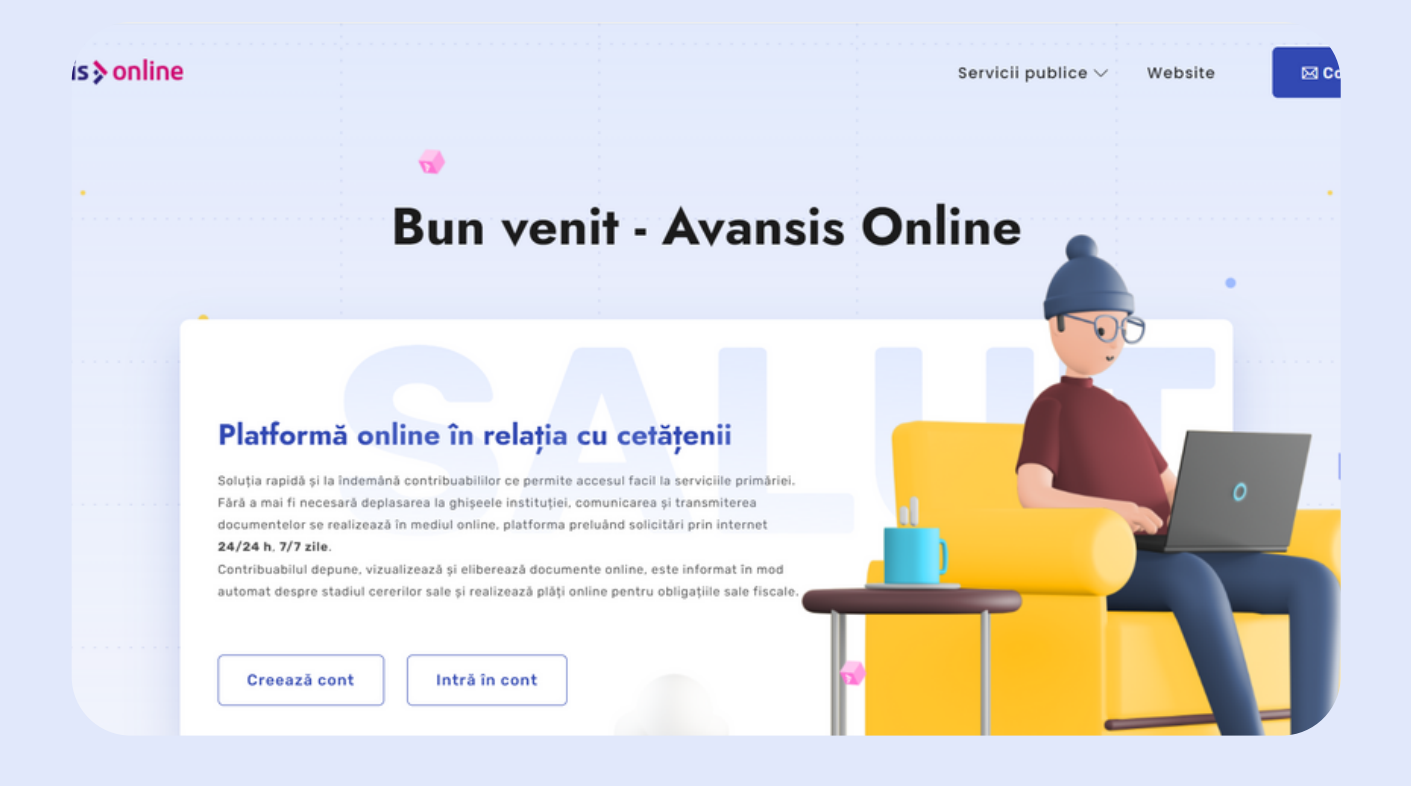

**Pentru a beneficia de totalitatea serviciilor oferite este nevoie să vă creați un cont și să depuneți o cerere de înrolare.**

**Aveți deja un cont? Mergeți la explicațiile pentru autentificare de la pagina 7.**

**Nu doriți să vă autentificați? Nu este nici o problemă! Avansis Online oferă servicii limitate și pentru utilizatorii neautentificați. Aflați mai multe despre aceste servicii și cum le puteți utiliza la pagina 11.**

## 2. CUM SĂ CREAȚI UN CONT PE PLATFORMA AVANSIS ONLINE

**Pasul 1:** Accesați butonul "Creează cont" aflat pe pagina de bun venit a platformei.

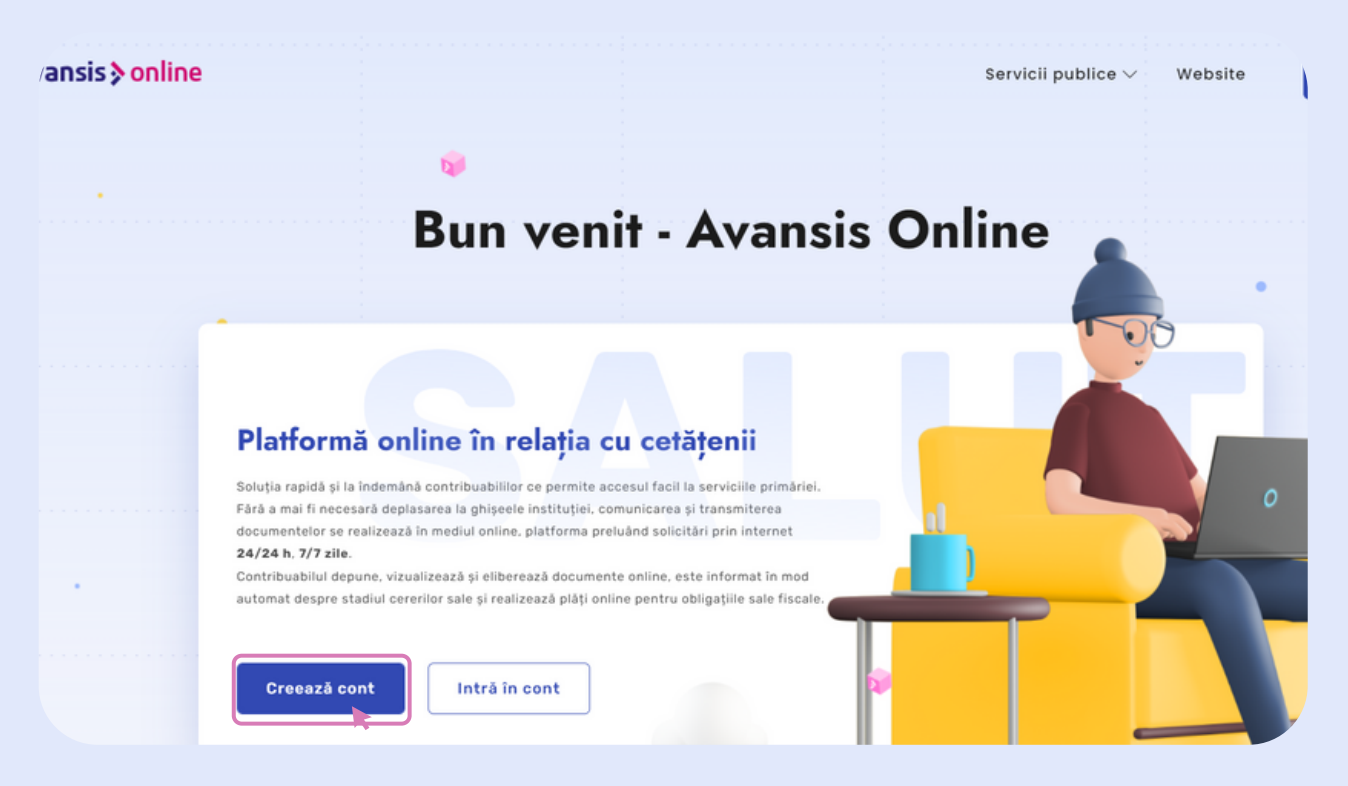

**Pasul 2:** După apăsarea butonului, sistemul afișează o nouă fereastră, cu următoarele câmpuri obligatorii care trebuie completate precum vă este prezentat mai jos.

- "*Nume"* se introduce numele persoanei care dorește să se autentifice pe platformă;
- "*Prenume"* se introduce prenumele persoanei care dorește să se autentifice pe platformă;
- "*Adresă e-mail"* se completează cu o adresa de e-mail validă, care vă apartine;
- "*Parolă"* se introduce o parolă sigură (trebuie să conțină litere, cifre, majuscule și caractere speciale), care ulterior va fi folosită la fiecare autentificare pe platformă;
- Caseta "*Politică de confidențialitate"* și "*Termenii și condițiile"* se bifează obligatoriu, după ce ați consultat politica de confidențialitate, termenii și condițiile;
- Caseta "*Creează cont"* butonul se glisează, atât pentru a activa contul, cât și pentru a demonstra că persoana nu este robot.

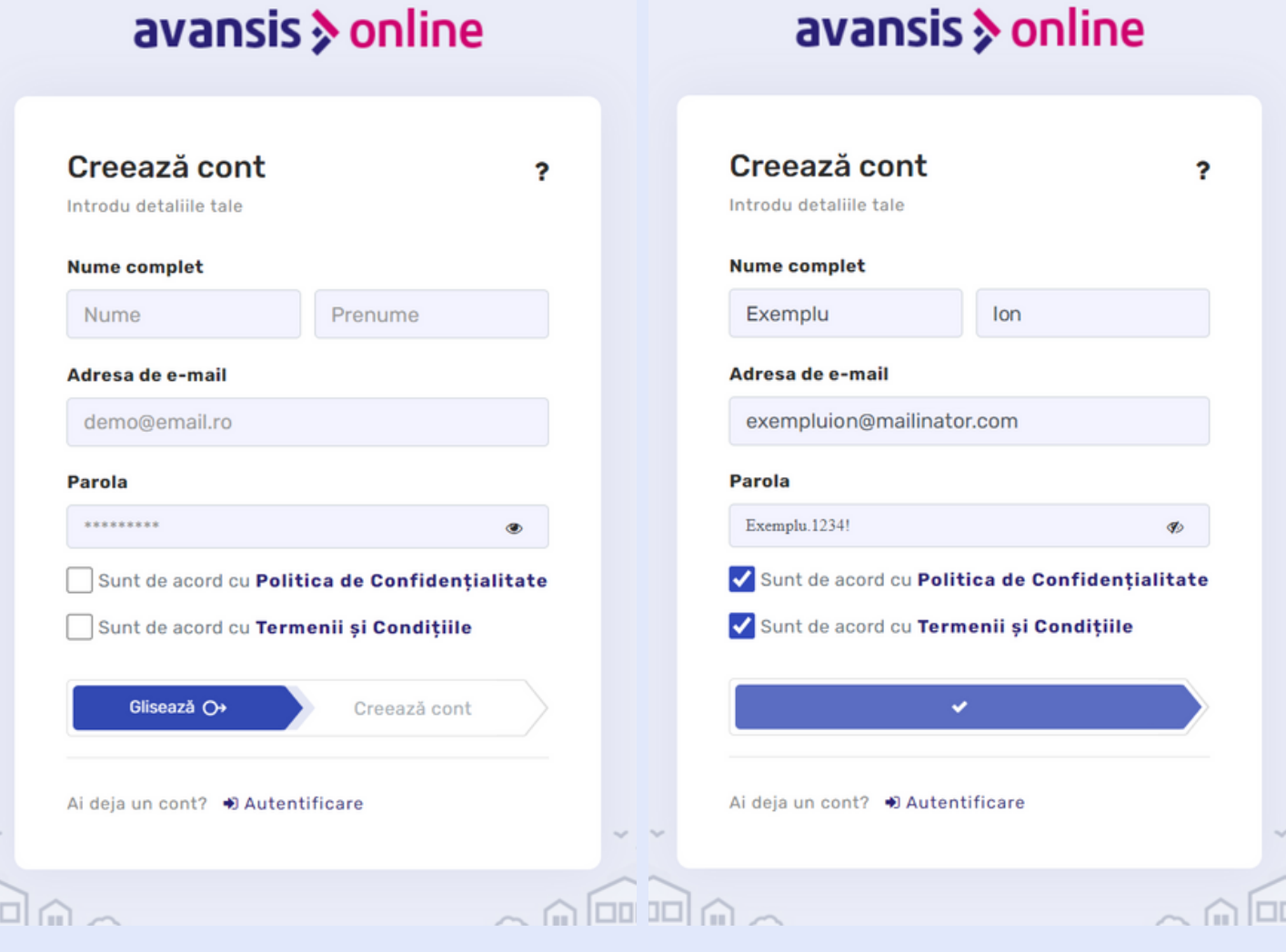

**Pasul 3:** După ce ați completat toate câmpurile necesare și ați glisat butonul de "*Creează cont"*, sistemul va afișa mesajul de mai jos.

O

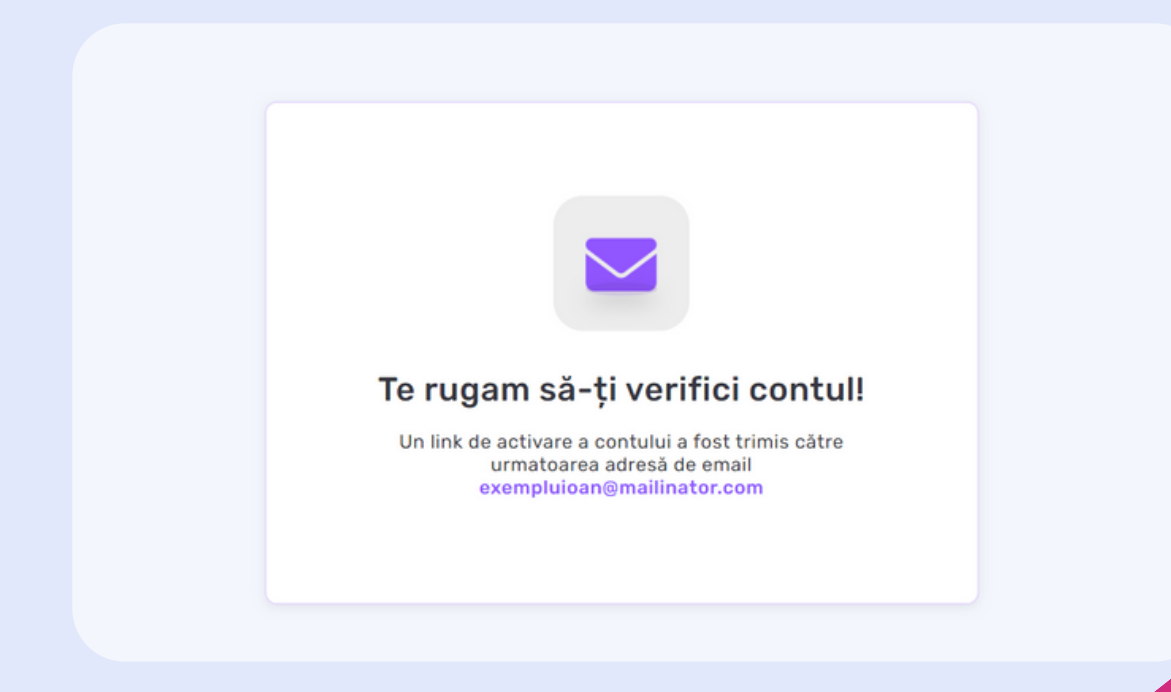

**Observație:** În cazul în care se dorește crearea unui cont cu aceeași adresă de e-mail care există deja în sistem, veți primi un mesaj de avertizare.

**Pasul 4:** Verificați adresa de e-mail de pe care a fost creat contul (Gmail, Yahoo, etc.) și veți primi în mod automat un e-mail de la adresa noreply@[numeleinstituției] în care regăsiți link-ul de activare al contului.

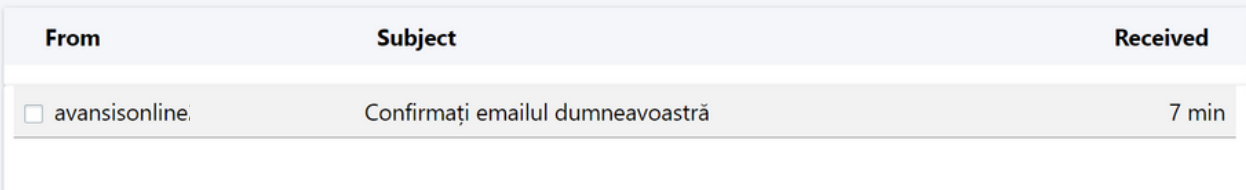

#### **ATENȚIONARE!!! Nu dați REPLY/REPLY ALL pentru niciunul din e-mail-urile primite de pe adresa noreply@[numeleinstituției].**

**Pasul 5:** Pentru a activa contul deja creat, accesați link-ul din e-mail-ul primit. Vă va redirecționa în fereastră care afișează un mesaj de informare. Reveniți la platforma Avansis Online și autentificați-vă cu noul cont creat. Funcționează și dacă dați refresh la pagina Avansis Online pe care vă aflați deja.

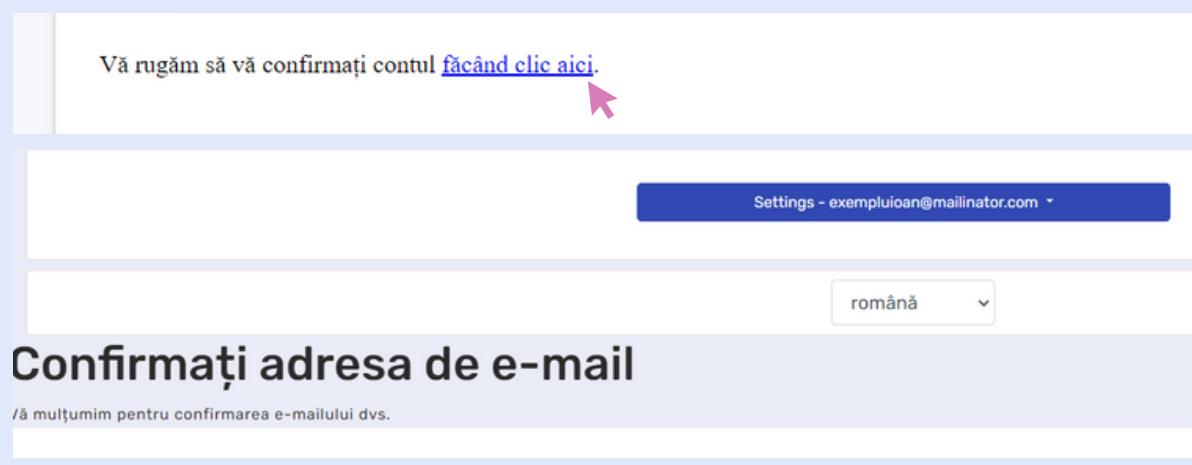

## 3. CUM SĂ VĂ AUTENTIFICAȚI PE PLATFORMA AVANSIS ONLINE

**Pasul 1:** Accesați platforma Avansis Online, iar pe pagina de Bun venit accesați butonul "Autentificare" pentru utilizatorii care au deja un cont creat.

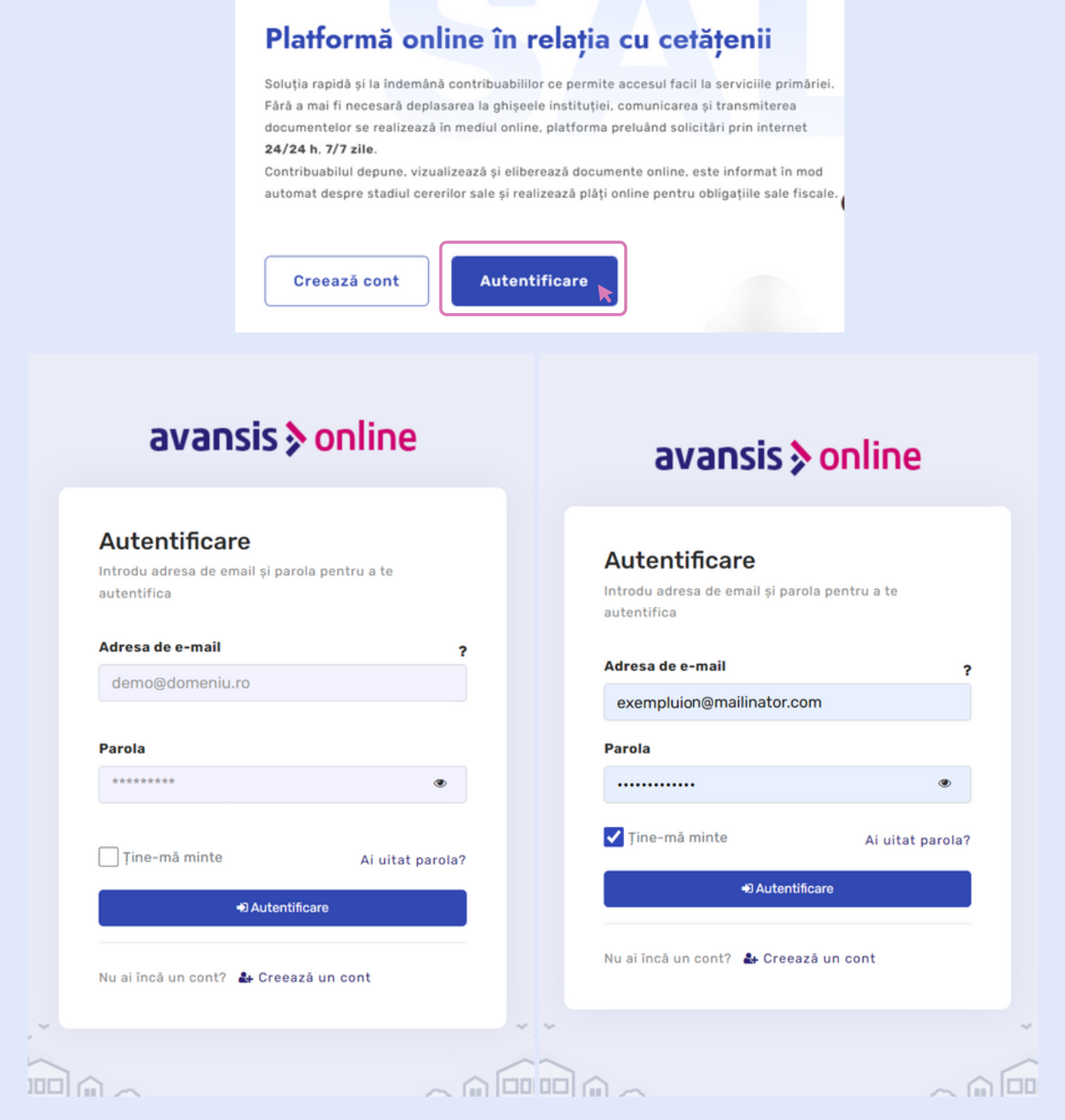

**Pasul 2:** După apăsarea butonului sistemul afișează o nouă fereastră cu următoarele câmpuri necesar a fi completate, precum vă este prezentat mai jos:

- **·** Butonul **Ajutor** "?" permite deschiderea unei noi ferestre în care sunt descriși pașii de utilizare din ecranul de autentificare;
- *Adresa e-mail* permite introducerea adresei de e-mail a cetățeanului în situatia în care acesta are un cont valid pentru platforma Avansis Online;
- *Parolă* trebuie completat cu parola aferentă contului;
- Caseta *Ține-mă minte* odată bifată, adresa de e-mail și parola aferente contului vor fi salvate și ori de câte ori cetățeanul va accesa platforma, acestea vor rămâne completate;
- Butonul *AUTENTIFICARE* permite accesarea platformei după introducerea datelor de contact;
- Butonul **Creează un cont** redirecționează pe fereastra denumită Creează cont, care permite crearea unui nou cont de utilizator în urma completării câmpurilor specifice, cum a fost prezentat anterior;
- Butonul *Am Uitat Parola* redirecționează pe fereastra denumită Ai uitat parola?, care permite resetarea parolei contului în urma unor instrucțiuni.

## 4. AȚI UITAT PAROLA CONTULUI AVANSIS ONLINE

**Pasul 1:** Dacă ați uitat parola unui cont valid pe platforma Avansis Online, accesați ecranul de *autentificare* și apăsați butonul "*Ai uitat parola?*".

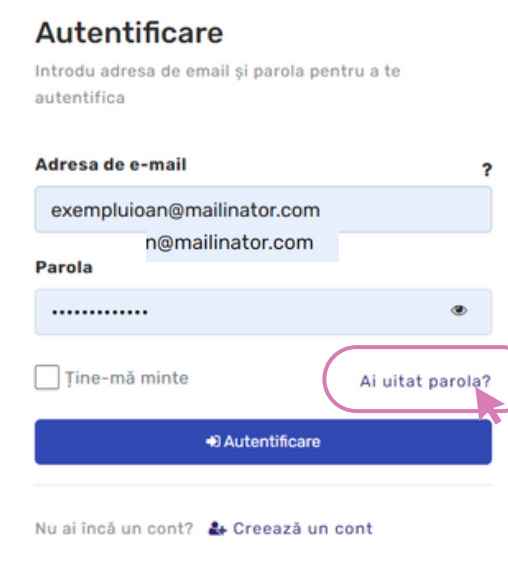

**Pasul 2:** După apăsarea butonul **"***Ai uitat parola?***"** sistemul vă redirecționează pe o nouă fereastră pentru schimbarea parolei. Fereastra nouă prezintă un câmp intitulat "Email", unde cetățeanul trebuie să introducă adresa de e-mail și să apese butonul "*Resetează parola*".

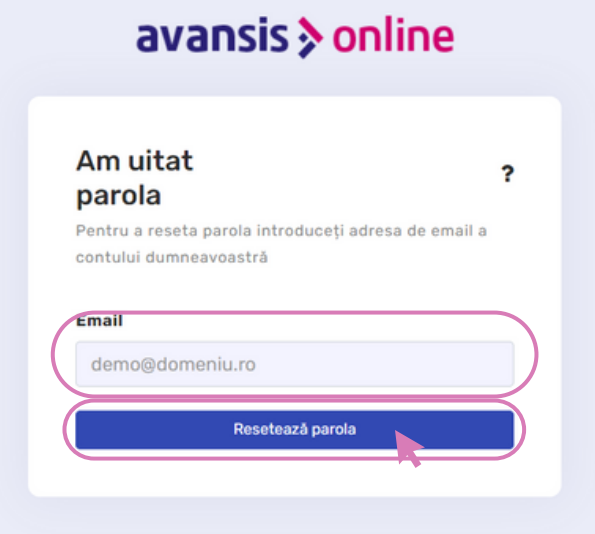

**Pasul 3:** Odată apăsat, sistemul afișează un mesaj de informare, care precizează că un e-mail a fost trimis la adresa de e-mail completată, care va oferi un link pentru finalizarea procesului.

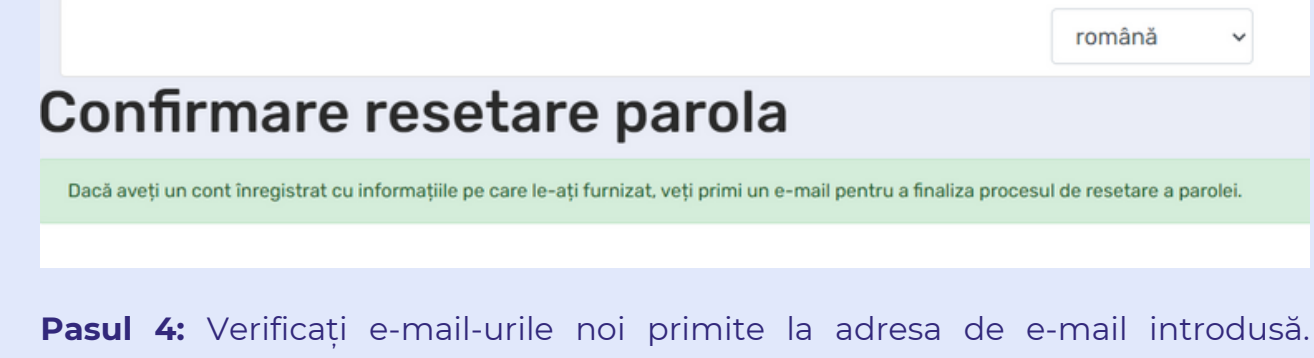

Accesați e-mailul nou pentru resetarea parolei și apăsași pe link-ul atașat. Odată apăsat, link-ul vă redirecționează pe ecranul "*Resetează parola*".

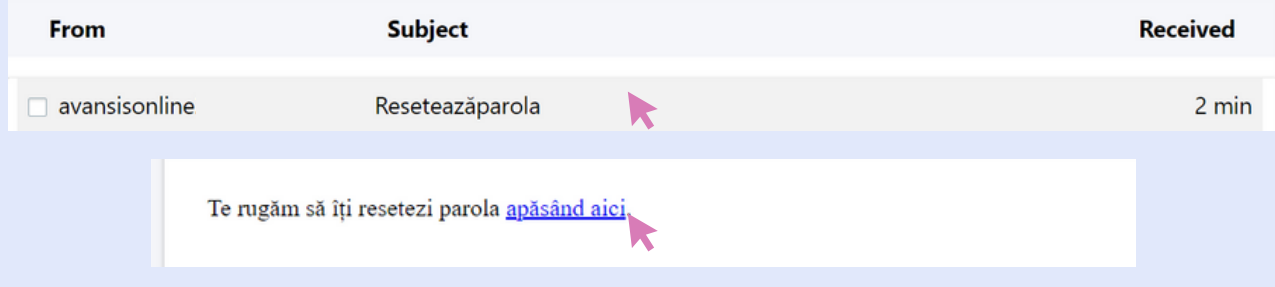

**Pasul 5:** Pe ecranul "*Resetează parola*" introduceți noua parolă și confirmarea acesteia. După completarea celor două câmpuri, apăsați butonul *Resetează parola*.

وبالمسترين والمناور

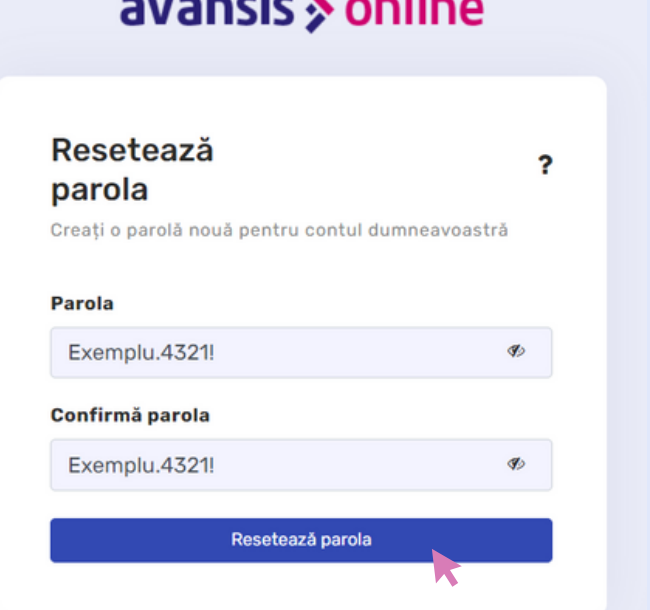

**Pasul 6:** Sistemul afișează un mesaj prin care vă informează că operațiunea a fost realizată cu succes, după care vă puteți întoarce la pagina inițială de autentificare dacă apăsați link-ul din mesaj.

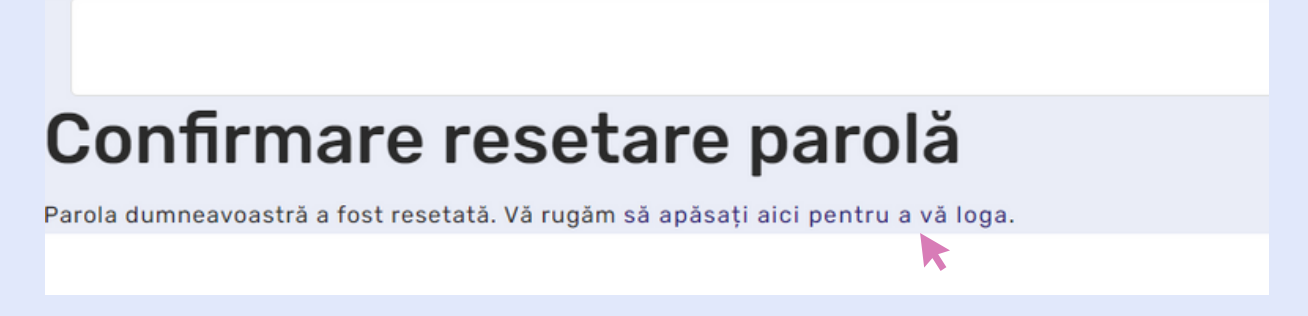

**Pasul 7:** După apăsarea link-ului din e-mail, sistemul vă redirecționează pe ecranul de autentificare, unde vă puteți autentifica folosind adresa de e-mail aferentă și noua parolă setată mai devreme.

## 5. ACCES LA SERVICII LIMITATE AVANSIS ONLINE FĂRĂ AUTENTIFICARE SAU ÎNROLARE

Platforma Avansis Online oferă servicii limitate și pentru persoanele care nu doresc să creeze un cont, să se autentifice sau să depună o cerere de înrolare care oferă ulterior o gamă mai largă de servicii.

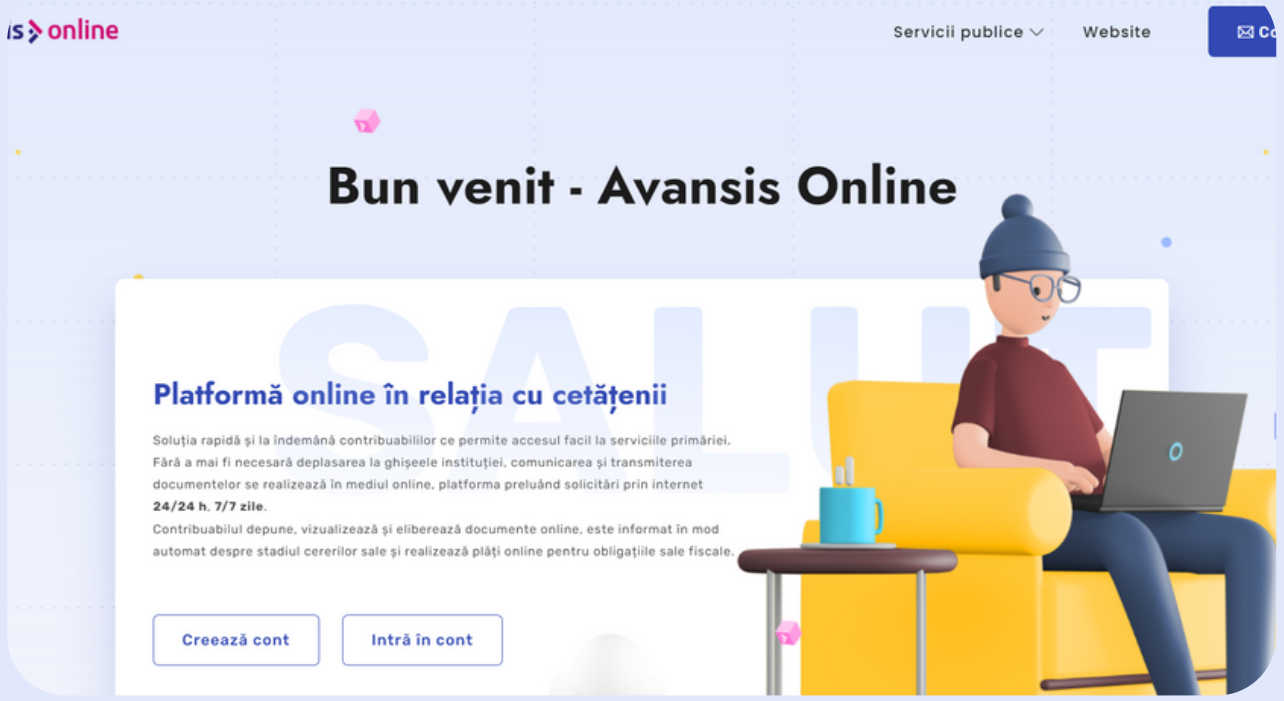

Pe pagina de Bun venit (landing page) se poate accesa și website-ul oficial al instituției prin apăsarea butonului "Website", situat în colțul din dreapta al paginii.

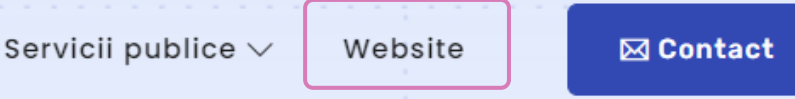

De asemenea, lângă butonul "Website", este afișat un buton intitulat "Contact", care odată accesat, deschide o fereastră cu un formular de contact. Formularul prezintă o secțiune intitulată "Date de identificare" și un câmp intitulat "Mesajul tău" care trebuie completat cu motivul pentru care contactezi instituția.

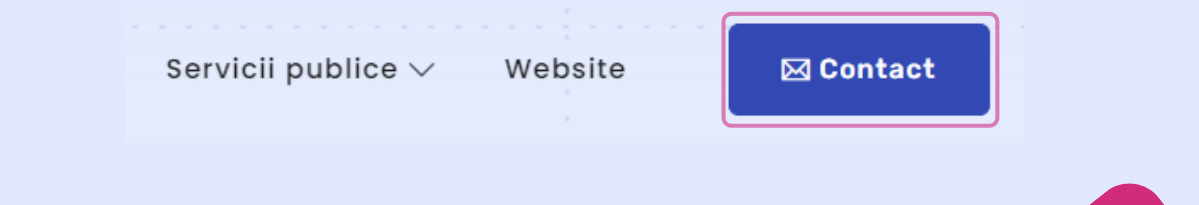

Toate serviciile limitate pe care platforma le pune la dispoziția utilizatorilor neautentificați se găsesc pe pagina de Bun venit (landing page).

Pentru a beneficia de serviciile pentru utilizatorii neautentificați, accesați butonul din meniul de sus, intitulat "Servicii publice".

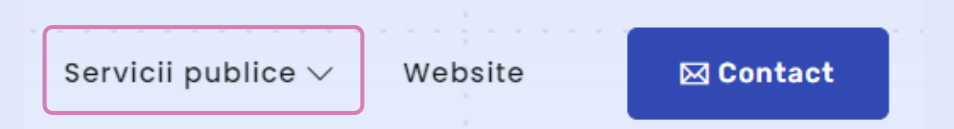

Odată accesat meniul "**Servicii publice**", acesta se extinde și prezintă următoarele opțiuni:

- "Depunere formulare electronice", pentru a completa și depune formulare online;
- "Plată electronică taxe", pentru a plăti online taxe administrative (*de exemplu: taxă preschimbare carte de identitate sau taxă de eliberare certificat fiscal în regim de urgență*);
- "Plată autorizație specială de transport", pentru a plăti online autorizația pentru accesul autovehiculelor grele pe care le tranzitați în localitate.

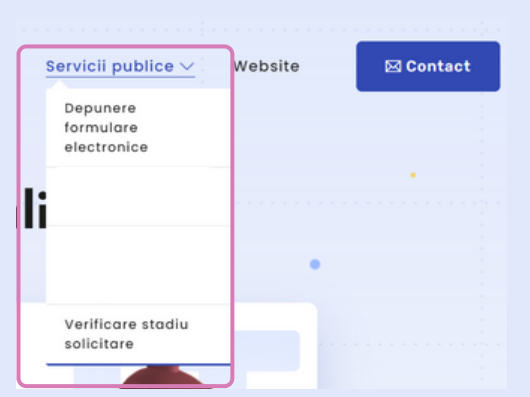

De asemenea, puteți accesa serviciile disponibile pentru utilizatorii neautentificați și in josul paginii "**Bun venit**", sub denumirea de "**Servicii electronice disponibile**".

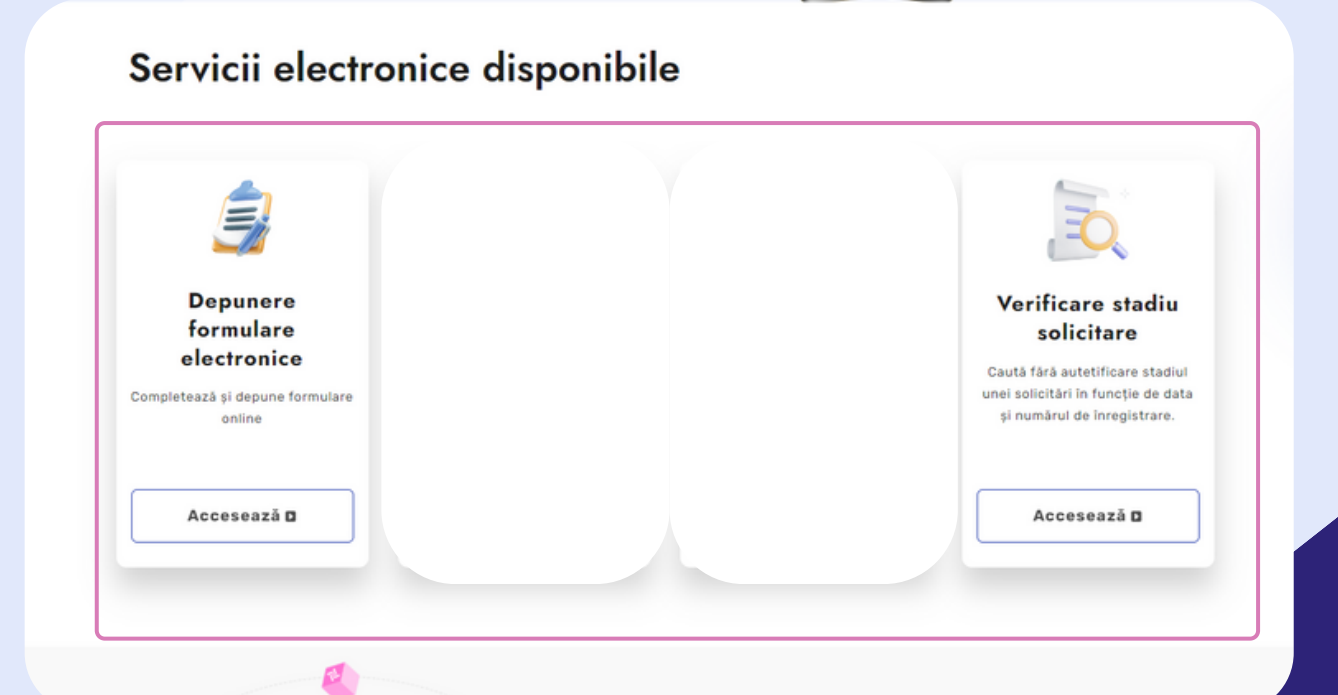

#### **5.1. Depunere formulare electronice**

**Pasul 1:** Când accesați serviciu intitulat "Depunere formulare electronice", sistemul afisează un ecran cu o listă de formulare generice pe care institutia le consideră accesibile și pentru utilizatorii neautentificați sau neînrolați.

**Pasul 2:** Alegeti formularul de care aveti nevoie din listă și completați cu datele de contact precum: nume, prenume, CNP, adresa completă și alte câmpuri obligatorii marcate cu asterisc (\*).

**Pasul 3:** După depunerea formularului, răspunsul cererii va fi trimis pe adresa de e-mail pe care ați folosit-o la autentificarea în cont.

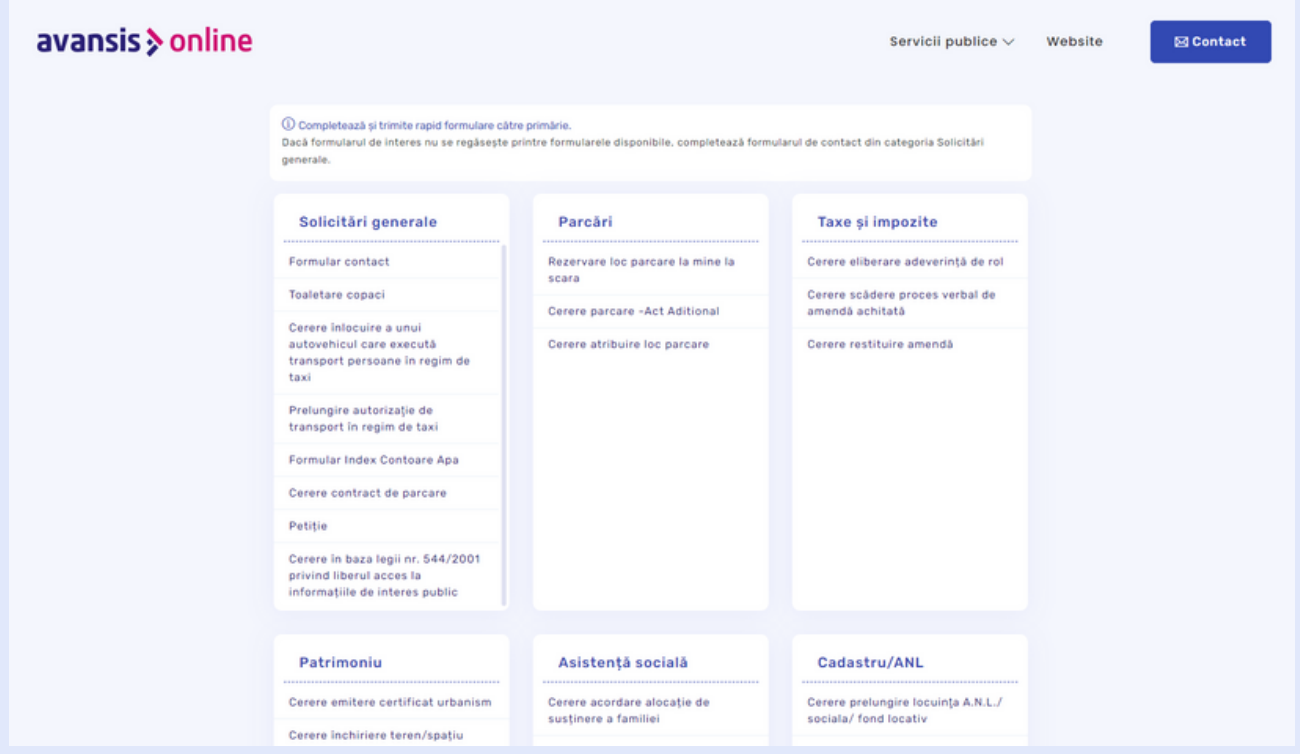

#### **5.2. Verificare stadiu solicitare**

**Pasul 1:** Când accesați serviciu intitulat "Verificare stadiu solicitare", sistemul afișează un ecran cu două câmpuri care trebuie completate de contribuabil cu numărul de înregistrare al solicitării depuse și data la care solicitarea a fost înregistrată.

**Pasul 2:** După completarea informațiilor necesare, apăasați butonul "Verifică stadiul".

**Pasul 3:** După accesare butonul, sistemul afișează stadiul solicitării căutate.

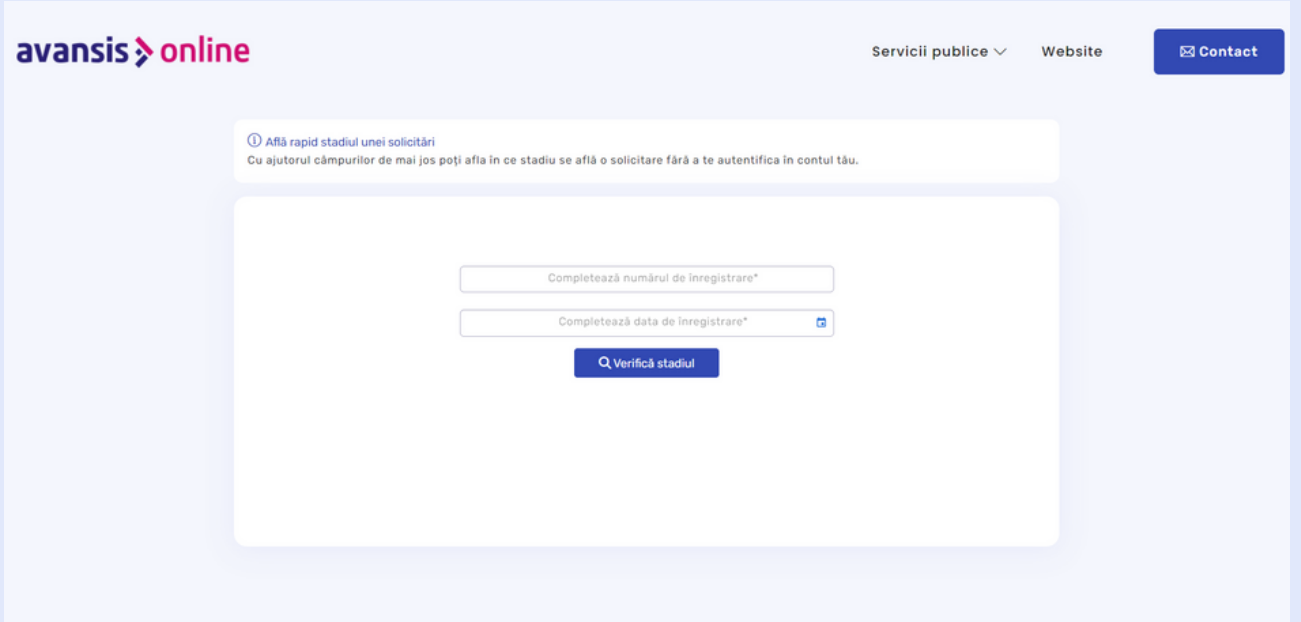

## avansis > online 6. ODATĂ AUTENTIFICAT ÎN PLATFORMA AVANSIS ONLINE

La prima autentificare, contribuabilul este redirecționat pe ecranul intitulat "*Vedere de ansamblu*", iar meniul este limitat.

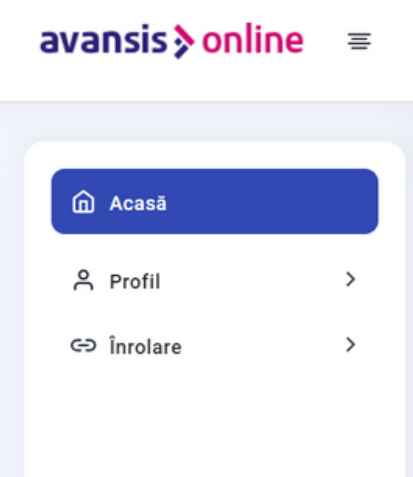

Odată autentificat, în antetul platformei (partea de sus dreapta a ecranului) sunt afișate următoarele funcționalitați:

- Selecție profiluri, de unde puteți selecta profilul curent pe care doriți să acționați în platformă, cu următoarele denumiri:
	- Persoană fizică (afișează lista cu persoanele fizice care au acces la contul respectiv, primul afișat fiind titularul contului care a făcut prima cerere de înrolare)
	- Companie (lista cu persoane juridice pe care cetățeanul cu prima cerere de înrolare le reprezintă).

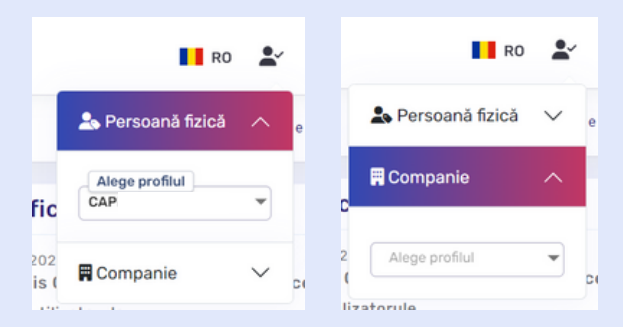

Mod întunecat, care odată accesat, prezintă o setare de design specială a ecranului

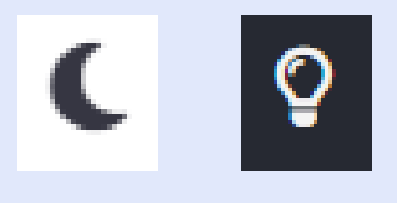

• Ecran complet

Pe ecranul "*Vedere de ansamblu*" se afișează două secțiuni importante:

Secțiunea de notificări, unde sunt afișate noutăți referitoare la procesul și statusul prin care trec cererile și declarațiile depuse de dumneavoastră. Aceste notificări sunt trimise și pe adresa de e-mail folosită la crearea contului.

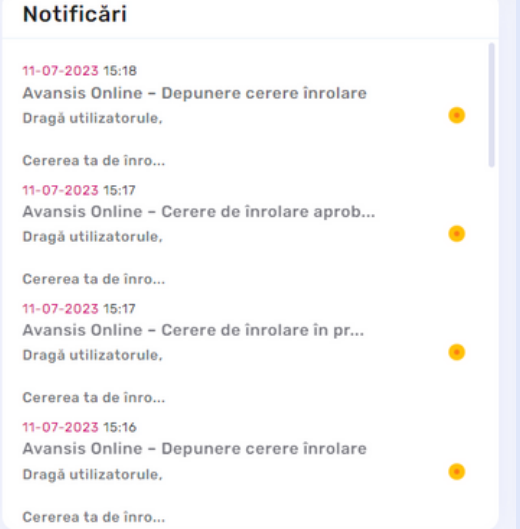

Secțiunea formularului de contact, care prezintă un formular cu un singur câmp intitulat "Mesajul tău" care trebuie completat cu motivul pentru care contactezi instituția.

Pentru a accesa meniul complet și toate serviciile online pe care platforma Avansis le pune la dispoziție, este necesar ca utilizatorul să depună o **cerere de înrolare.**

#### **Odată autentificat, acesta este fluxul de lucru:**

1. Cetățeanul va completa toate informațiile specifice depunerii **cererii de înrolare**, cu statusul de *Depusă;*

2. Cerere va fi luată în procesare de un inspector al instituției publice, schimbându-și statusul cu *În procesare*;

3. Cetățeanul va trebui să se prezinte la sediul instituției, cu actele deja atașate în platformă pentru a valida informațiile și a semna cererea; *excepție având cetățenii cu posibilitatea de semnătură digitală;*

4. Inspectorul poate *valida*, *respinge* sau să trimită cererea spre **corecție**; orice schimbare de status va fi informată utilizatorului;

5. După validarea unei cereri, contribuabilul va avea posibilitatea depunerii cererilor de certificate fiscale, a declarațiilor mijloacelor de transport, declarațiilor imobiliarelor fiscale, cereri adeverințe APIA, cereri certificat urbanism în format online și multe altele.

## 6. ODATĂ AUTENTIFICAT ÎN PLATFORMA AVANSIS ONLINE

## 6.1. PRIMA CERERE DE ÎNROLARE

Pentru a accesa meniul complet și toate serviciile online pe care platforma Avansis le pune la dispoziție, este necesar ca utilizatorul să depună o **cerere de înrolare.**

**Observații:** Chiar și în cazul **persoanelor juridice**, vor fi necesare datele unei persoane fizice care va fi reprezentant/ împuternicit al celei întâi menționate. Persoana fizică împuternicită trebuie să aștepte ca înrolarea ei să fie aprobată, pentru a fi capabilă să depună o cerere de înrolare pentru persoana juridică.

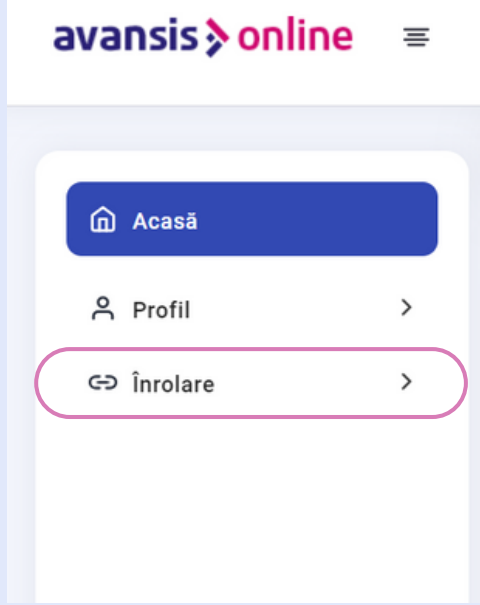

Pentru a depune prima cerere de înrolare, trebuie urmați următorii pași:

**Pasul 1:** Pentru a putea depune o cerere de înrolare accesați intrarea din meniul intitulată **"Înrolare"** aflată în partea stângă a ecranului. Din meniul Înrolare sistemul afișează două submeniuri: "**Cerere nouă**" și "**Listă cereri**". Pentru a depune cererea de înrolare apăsați "**Cerere nouă**".

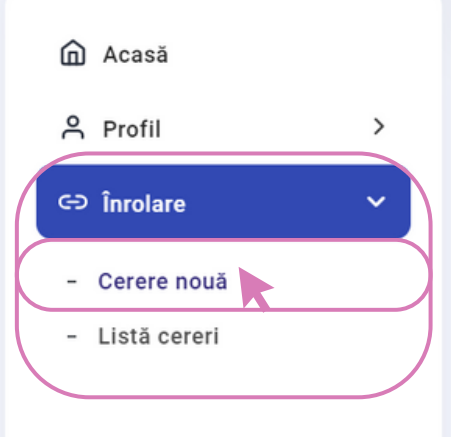

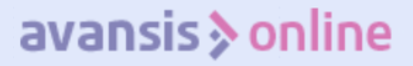

**Pasul 2:** După ce accesați din meniu **"Înrolare" - "Cerere nouă"**, sistemul afișează un ecran în care trebuie completate datele personale.

**ATENȚIONARE!!!** Toate câmpurile marcate cu asterisc (\*) reprezintă câmpuri obligatorii fără de care nu se poate trece mai departe în procesul de înrolare.

Acestea se împart în următoarele secțiuni:

**Date de identificare**, unde toate câmpurile cu asterisc (\*) trebuie completate cu datele utilizatorului:

Aveți opțiunea să depuneți cererea de înrolare și în calitate de cetățean străin, dacă bifați căsuța "**Cetățean străin**".

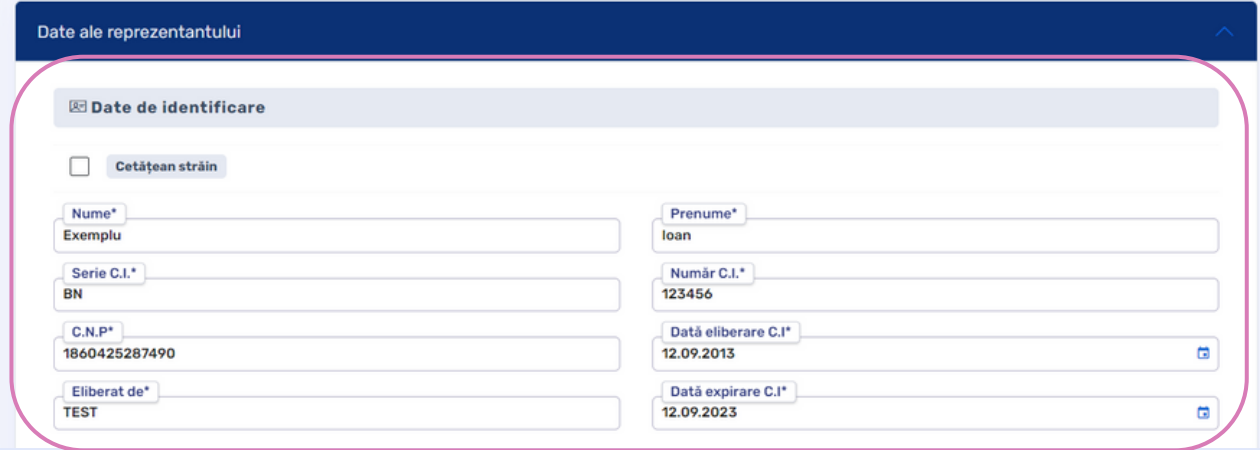

**Detalii adresă domiciliu**, unde toate câmpurile cu asterisc (\*) trebuie completate cu adresa utilizatorului

- Aveți opțiunea să depuneți cererea de înrolare și în calitate de cetățean străin, dacă bifați căsuța "Am domiciliu în străinătate";
- În cadrul secțiunilor Județ și Localitate, aplicația oferă o listă a județelor din România, iar la Localitate oferă localitățile care se regăsesc din județul selectat. Aveți opțiunea să adăugați o stradă care nu se află în listă, bifând căsuța "*Stradă inexistentă*".

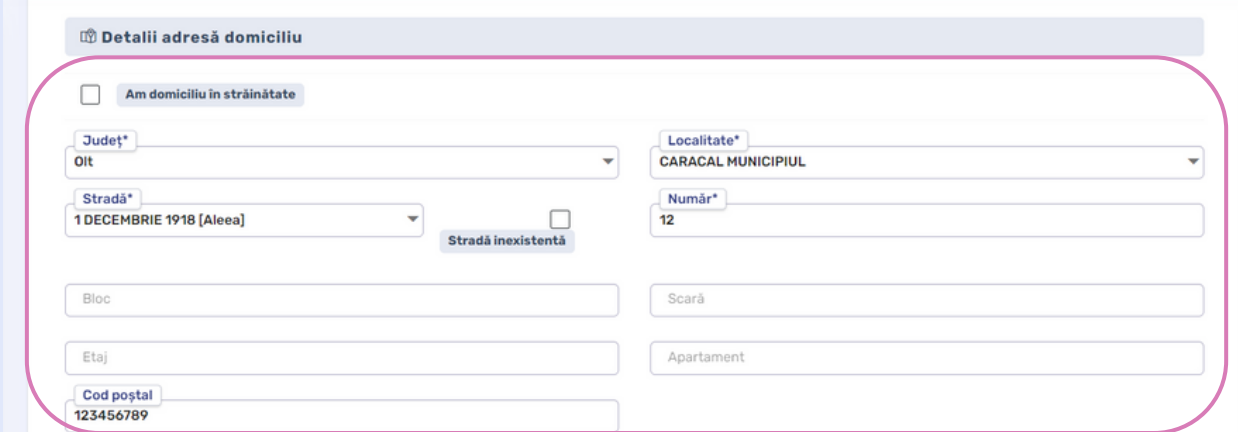

**Date de contact,** unde trebuie completat cu datele de contact ale utilizatorului care face prima înrolare.

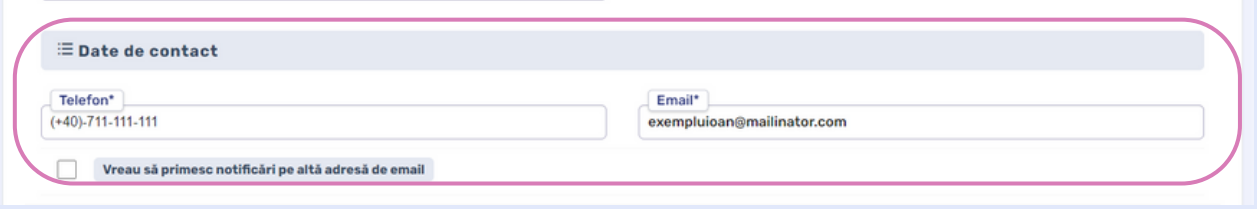

**Pasul 3:** După ce au fost completate câmpurile menționate mai sus, trebuie să atașați acte doveditoare (*ex. cartea de identitate*), apăsând butonul **Atașează documentele** aflat în secțiunea "**Documente atașate**".

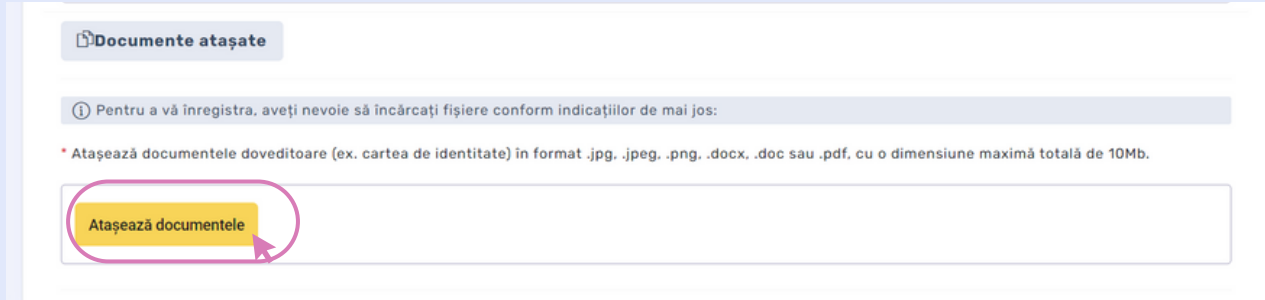

Dacă ați atașat documentul greșit, atunci puteți să îl ștergeți prin X - ul din dreptul numelui documentului.

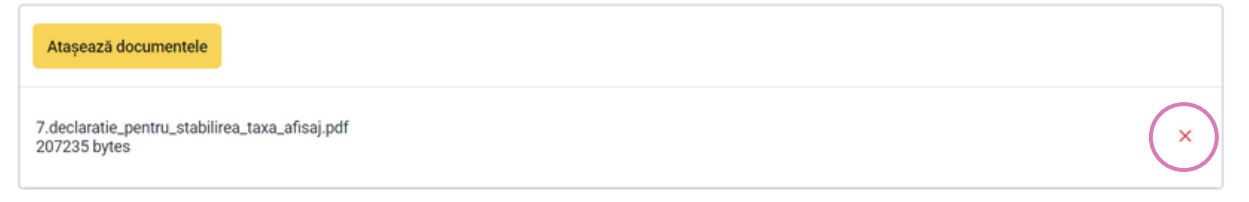

**Pasul 4:** După completarea tuturor datelor obligatorii și încărcarea tuturor documentelor necesare, aveti două opțiuni:

- **"Salvează cererea și depune mai târziu"**, apăsați butonul în cazul în care nu doriți să depuneți cererea în acel moment și doriți să o depuneți mai târziu;
- **"Depune cererea"**, apăsați butonul pentru a depune cererea.

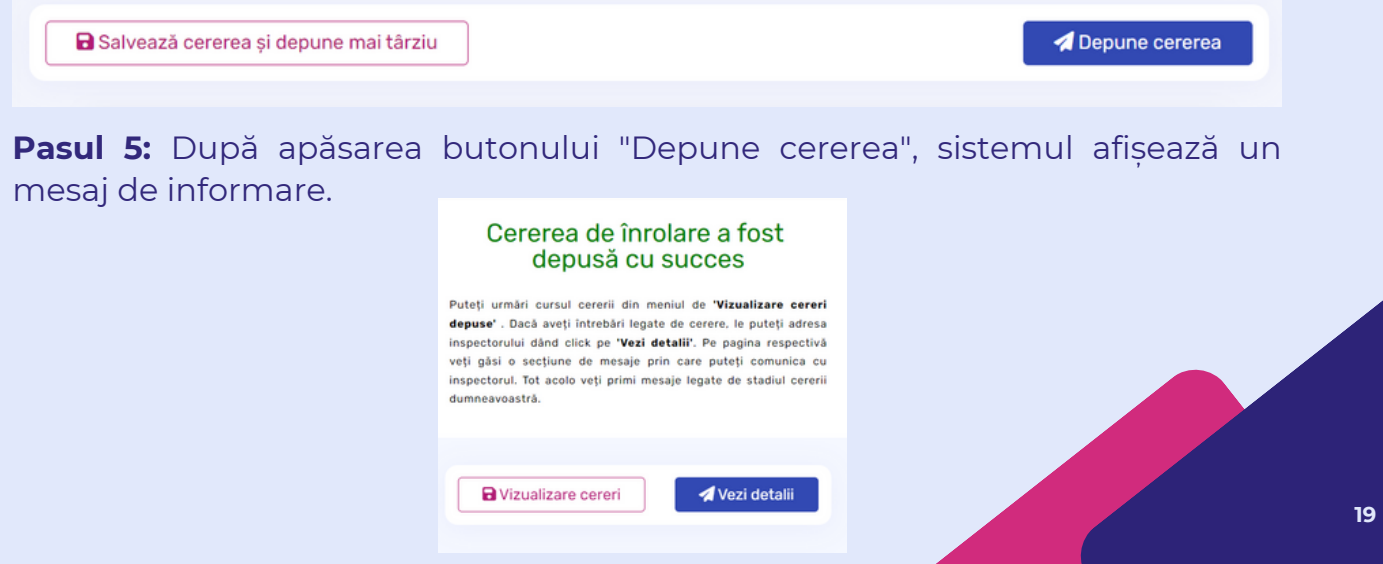

**Pasul 6:** Acest mesaj de informare are două opțiuni ce pot fi accesate:

- "*Vizualizare cereri*" care redirecționează utilizatorul pe ecranul lista cereri unde se poate urmări statusul cererii;
- "*Vezi detalii*" care afișează detaliile cererii cu toate câmpurile completate de utilizator, însă nu pot fi modificate.

**Pasul 7:** Pentru a urmări statusul cererii, accesați ecranul "Listă cereri" aflat sub meniul "Înrolare". Odată accesat, ecranul afișează o lista cu cererile depuse, alături de alte informații precum: data depunerii, nr de solicitare, cine a depus înrolarea, ce tip de cerere este și statusul ei. Folosiți butonul de **Opțiuni** pentru a descărca cererea în format pdf.

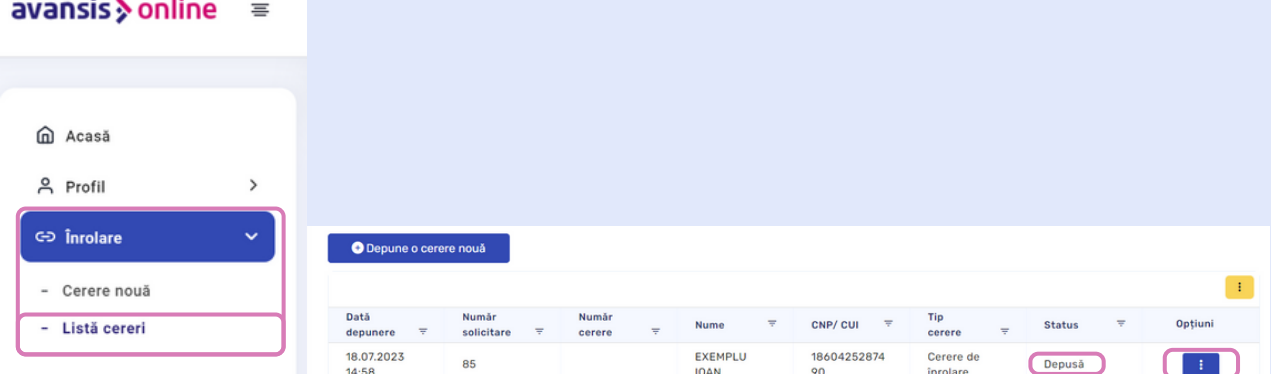

Cererea se poate afla în unul din următoarele statusuri:

- "Depusă", încă nu a fost luată în procesare de inspector;
- "Aprobată", cererea a fost aprobată;
- "În lucru", a fost luată în procesare de către un inspector, însă nu are încă un verdict;
- "Respinsă", cererea a fost respinsă;
- "De confirmat", cererea a fost revizuită de un inspector, însă necesită corecții din partea dumneavoastră pentru a fi aprobată;
- "Corectată", când ați făcut corecțiile necesare și ați retrimis cererea.

**Imediat cum cererea de înrolare este aprobată, utilizatorul are acces la meniul extins si toate serviciile oferite de Avansis Online.**

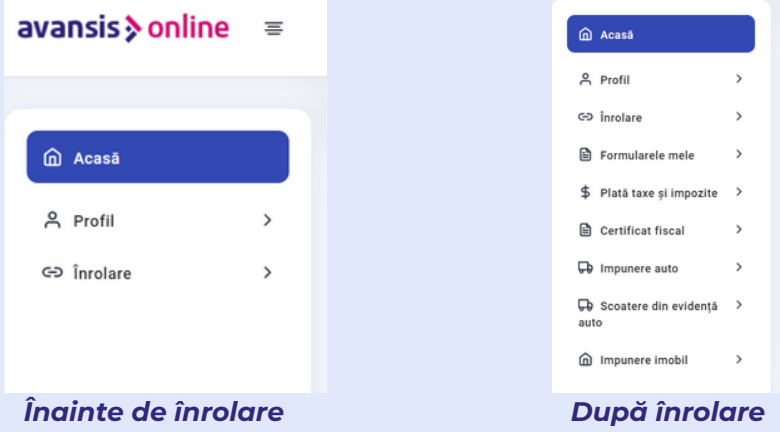

**Nu iți dorești să depui cerere de înrolare? Avansis Online oferă servicii limitate și fără înrolare. Citiți mai multe la pagina 11.**

Depune cererea

## 6. ODATĂ AUTENTIFICAT ÎN PLATFORMA AVANSIS ONLINE

## 6.2. FUNCȚIONALITĂȚI GENERICE

**Platforma Avansis Online pune la dispoziția utilizatorilor anumite funcționalități generice care urmăresc același flux pentru depunerea, vizualizarea și corecția cererilor sau a declarațiilor.**

După completarea formularului pentru orice tip de cerere sau declarație, sistemul oferă două opțiuni:

- "*Salvează cererea și depune mai târziu*", apăsați butonul în cazul în care nu doriți să depuneți cererea în acel moment și doriți să o depuneți mai târziu;
- "*Depune cererea*", apăsați butonul pentru a depune cererea/declarația.

B Salvează cererea și depune mai târziu

Orice ați alege dintre opțiunile oferite mai sus, cererea sau declarația completată se regăsește în ecranul "Listă cereri/declarații" asociat tipului de cerere/declarație făcută.

*ex: Dacă ați completat o declarație pentru un nou mijloc de transport, formularul cu statusul asociat va fi afișat pe ecranul "Listă declarații" aflat sub intrarea în meniul cu numele declarației.*

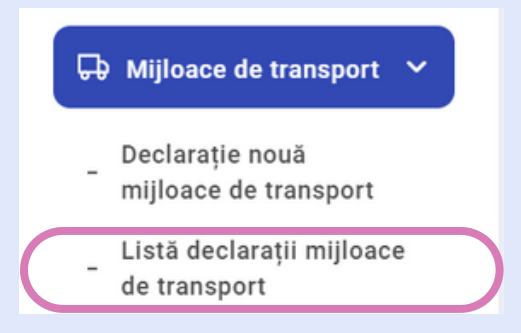

După accesarea oricărei intrări în meniu intitulată "Listă cereri/declarații", sistemul afisează un ecran cu lista cererilor sau a declarațiilor salvate/depuse. Lista este afișată într-un tabel care conține detaliile cererii/declarației.

Tabelul afișează un buton de filtrare și sortare a cererilor/declarațiilor din listă.

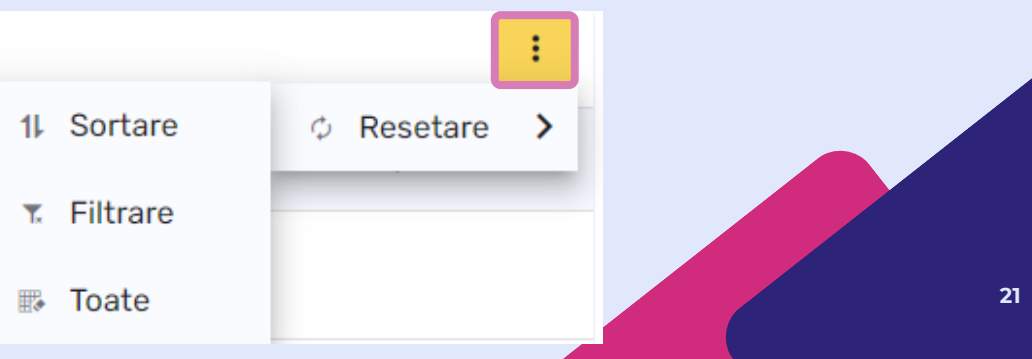

În tabel se regăsește și coloana intitulată "Status" care afișează statusul formularului. Cererea/declarația poate să fie în următoarele statusuri:

avansis > online

- "Salvată", nu a fost trimisă către instituție, însă datele completate au fost salvate și pot fi modificate înainte de depunere;
- "Depusă", a fost trimisă către instituție, însă nu a fost luată în procesare de inspector;
- "Aprobată", cererea a fost aprobată;
- "În procesare", a fost luată în procesare de către un inspector, însă nu are încă un verdict;
- "Respinsă", cererea a fost respinsă;
- "De confirmat", cererea a fost revizuită de un inspector, însă necesită corecții pentru a fi aprobată;
- "Corectată", cererea a fost corectată de dumneavoastră și retrimisă;

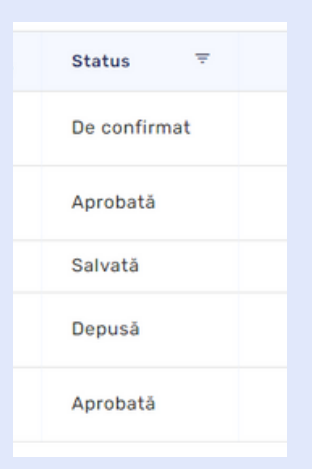

În tabel se regăsește și coloana intitulată "Opțiuni" care afișează un buton. Odată apăsat, butonul oferă următoarele opțiuni, depinzând de statusul cererii/declarației:

- Dacă cererea este în status "Salvată", aveți opțiunea de a putea modifica sau sterge cererea;
- Dacă cererea este în status "Depusă"/"Aprobată"/"În procesare"/"Corectată"/ "Respinsă", aveți opțiunea de a vizualiza sau descarca cererea;
- "De confirmat", aveți opțiunea de a vizualiza sau modifica cererea;

De pe oricare ecran intitulat "Listă cereri/declarații" puteți accesa ecranul pentru completarea unei cereri/declarații noi prin accesarea butonului "Depune o cerere/declarație nouă".

O Depune o declarație nouă

## 6. ODATĂ AUTENTIFICAT ÎN PLATFORMA AVANSIS ONLINE

## 6.3. REPREZINTĂ ALTĂ PERSOANĂ

**După prima cerere de înrolare depusă și aprobată, aveți posibilitatea de a reprezenta și o altă personă fizică sau juridică.**

**Pasul 1:** În cazul în care doriți să reprezentați o altă persoană sau o companie, accesați intrarea din meniu **"Înrolare" - "Cerere nouă"**. Odată ce ați intrat în ecranul "Cerere nouă", sistemul o să afișeze formularul completat cu datele primei înrolări.

**Pasul 2:** Pentru a completa un formular pentru o altă persoană (fizică sau juridică), trebuie să dați scroll pe ecranul "**Cerere nouă**" până ajungeți la secțiunea "**Documente atașate**" iar sub documentele atașate la prima înrolare, se află o căsuță intitulată "**Vreau să reprezint o altă persoană**".

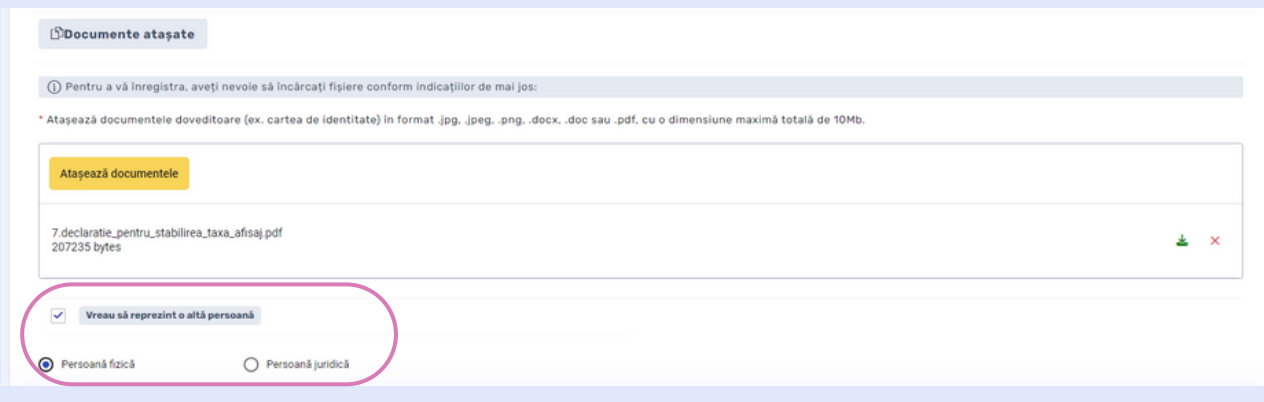

**Pasul 3:** Sub căsuța "**Vreau să reprezint o altă persoană**" sunt prezentate două opțiuni:

- Persoană fizică;
- Persoană juridică.

Trebuie să alegeți tipul de persoană pe care vreți să o reprezentați și să completați formularul aferent alegerii făcute (fie pentru o altă persoană, fie pentru o companie).

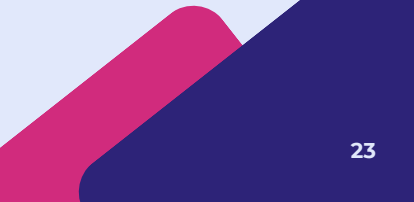

#### **6.3.1 Persoană fizică**

**Pasul 1:** În cazul în care doriți reprezentarea unei persoane fizice, bifați alegerea "Persoană fizică" și următoarele câmpuri trebuie completate cu datele persoanei pe care vreți să o reprezentați:

Secțiunea "Date de identificare", ce conține câmpurile obligatorii prezentate în imagine și căsuța "Cetățean străin", care trebuie bifată doar dacă persoana reprezentată este cetățean străin.

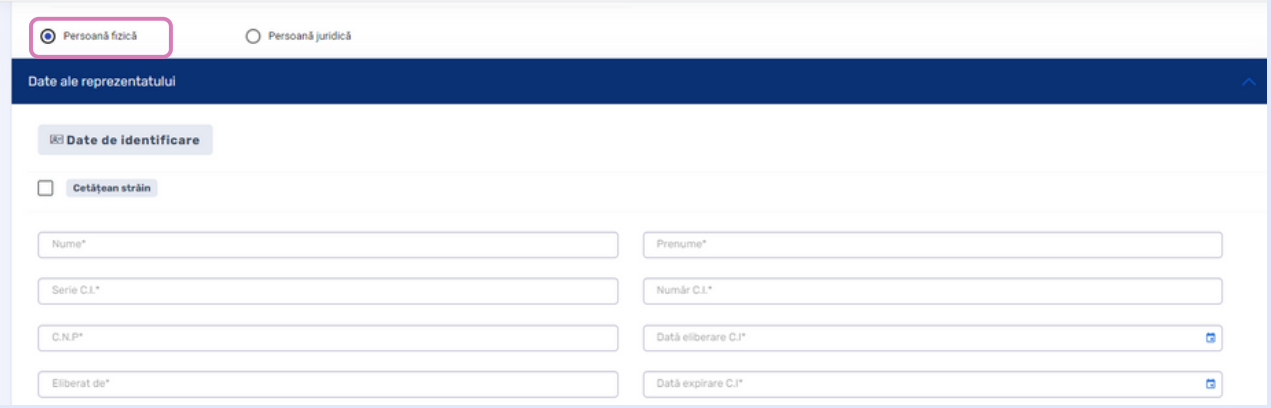

#### **ATENȚIONARE!!! Toate câmpurile marcate cu asterisc (\*) reprezintă câmpuri obligatorii fără de care nu se poate trece mai departe în procesul de înrolare.**

- Secțiunea "Detalii adresă domiciliu", ce conține câmpurile obligatorii și căsuța "Stradă inexistentă", care trebuie să o bifați dacă stradă respectivă nu se regăsește în străzile oferite ca și opțiuni.
- Secțiunea "Date de contact", ce conține câmpurile obligatorii și căsuța "Vreau să primesc notificări pe altă adresă de e-mail", care trebuie să o bifați dacă vreți ca notificările să fie trimise la altă adresă.
- Secțiunea "Documente atașate", unde trebuie să atașați copie după cartea de identitate a persoanei reprezentate și copie după actele notariale.
- Secțiunea "Durată de reprezentare", care prezintă două opțiuni:
	- Permanent;

Temporar, care dacă este selectat, afișează două câmpuri obligatorii de completat (**Dată începere reprezentare** și **Dată încetare reprezentare**).

**Pasul 2:** După completarea datelor obligatorii, aveți opțiunea de a salva (pentru a depune cererea mai târziu) sau depune cererea.

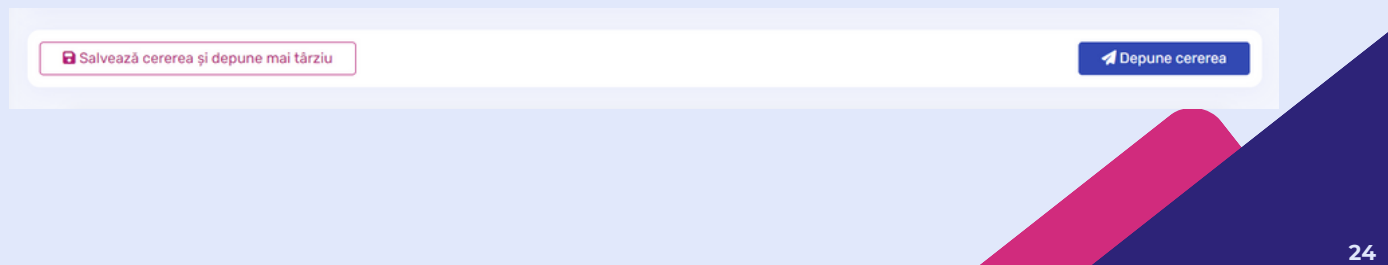

**Pasul 3:** După apăsarea butonul "Depune cererea", sistemul afișează un mesaj de informare.

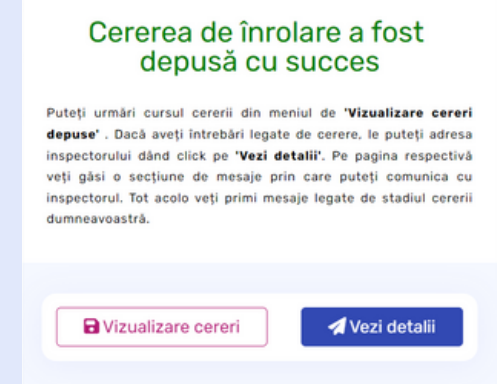

**Pasul 4:** Acest mesaj de informare are două opțiuni ce pot fi accesate:

- "Vizualizare cereri" care redirecționează utilizatorul pe ecranul lista cereri unde se poate urmări statusul cererii;
- "Vezi detalii" care afișează detaliile cererii cu toate câmpurile completate de utilizator, însă nu pot fi modificate.

**Pasul 5:** Pentru a urmări statusul cererii, accesați ecranul "Listă cereri" aflat sub meniul "Înrolare".

#### **6.3.2 Persoană juridică**

**Pasul 1:** În cazul în care doriți reprezentarea unei persoane juridice, bifați alegerea "Persoană fizică" și următoarele câmpuri trebuie completate cu datele persoanei pe care vreți să o reprezentați:

Secțiunea "Date de identificare", ce conține câmpurile obligatorii din imagine și căsuța "Firma nu este înregistrată în România", care trebuie bifată doar dacă firmă nu este înregistrată în România.

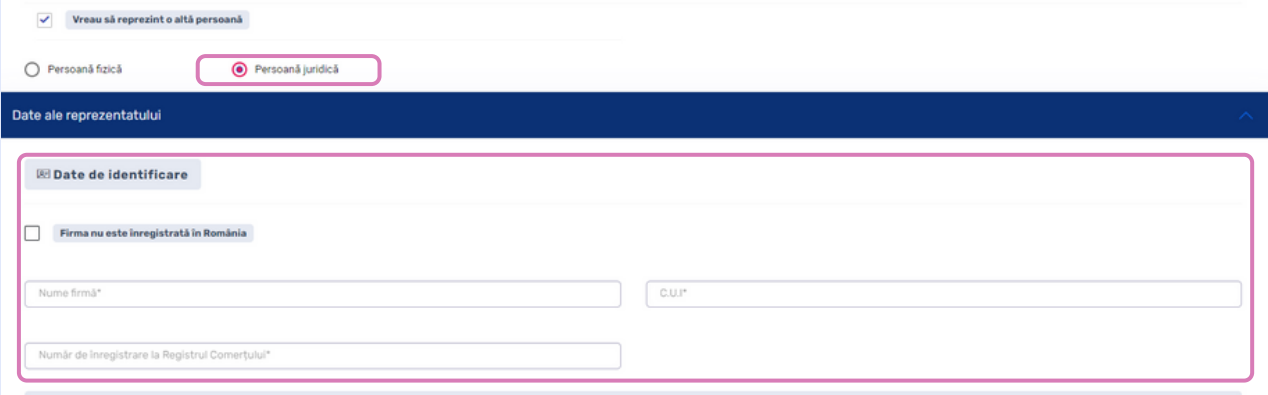

**ATENȚIONARE!!! Toate câmpurile marcate cu asterisc (\*) reprezintă câmpuri obligatorii fără de care nu se poate trece mai departe în procesul de înrolare.**

Depune cererea

- Secțiunea "Detalii adresă domiciliu", ce conține câmpurile obligatorii și căsuța "Sediu social al firmei este în străinătate", care trebuie bifată doar dacă firmă nu are sediu în România. Căsuța "Punctul de lucru este diferit de sediu social", care trebuie bifată dacă punctul de lucru este diferit de sediu social.
- Secțiunea "Date de contact", ce conține câmpurile obligatorii și căsuța "Vreau să primesc notificări pe altă adresă de e-mail", care trebuie să o bifați dacă vreți ca notificările să fie trimise la altă adresă.
- Secțiunea "Documente atașate", unde trebuie să atașați copie după cartea de identitate a persoanei reprezentate și copie după împuternicire.
- Secțiunea "Durată de reprezentare", care prezintă două opțiuni:
	- Permanent;

Temporar, care dacă este selectat, afișează două câmpuri obligatorii de completat (**Dată începere reprezentare** și **Dată încetare reprezentare**).

**Pasul 2:** După completarea datelor obligatorii, aveți opțiunea de a salva (pentru a depune cererea mai târziu) sau depune cererea.

a Salvează cererea și depune mai târziu

**Pasul 3:** După apăsarea butonul "Depune cererea", sistemul afișează un mesaj de informare.

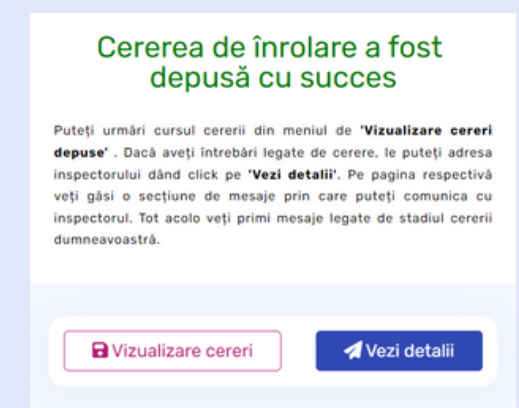

**Pasul 4:** Acest mesaj de informare are două opțiuni ce pot fi accesate:

- "Vizualizare cereri" care redirecționează utilizatorul pe ecranul lista cereri unde se poate urmări statusul cererii;
- "Vezi detalii" care afișează detaliile cererii cu toate câmpurile completate de utilizator, însă nu pot fi modificate.

**Pasul 5:** Pentru a urmări statusul cererii, accesați ecranul "Listă cereri" aflat sub meniul "Înrolare".

## 6. ODATĂ AUTENTIFICAT ÎN PLATFORMA AVANSIS ONLINE

## 6.4. CUM SĂ GESTIONEZI PROFILUL

**După prima cerere de înrolare depusă și aprobată, platforma Avansis Online pune la dispoziție posibilitatea să gestionați profilul dumnevoastră, cât și alte profiluri curente (dacă reprezentați una sau mai multe persoane fizice/juridice).**

#### **6.4.1 Cont cu un singur profil**

**Pasul 1:** Accesați intrarea din meniu intitulată "Profil" și alegeți submeniul "Listă profiluri", iar sistemul va afișa un ecran identic cu imaginea de mai jos.

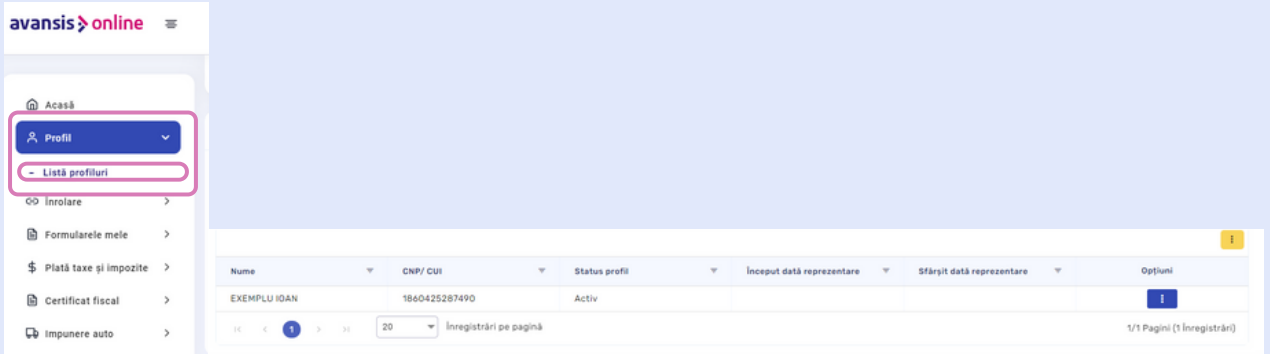

**Pasul 2:** Accesați butonul din coloana "Opțiuni' care oferă următoarele variante:

- "Vezi profilul", unde puteți vizualiza cererea și datele profilului;
- "Actualizează datele profilului", unde puteți actualiza cererea și datele profilului.

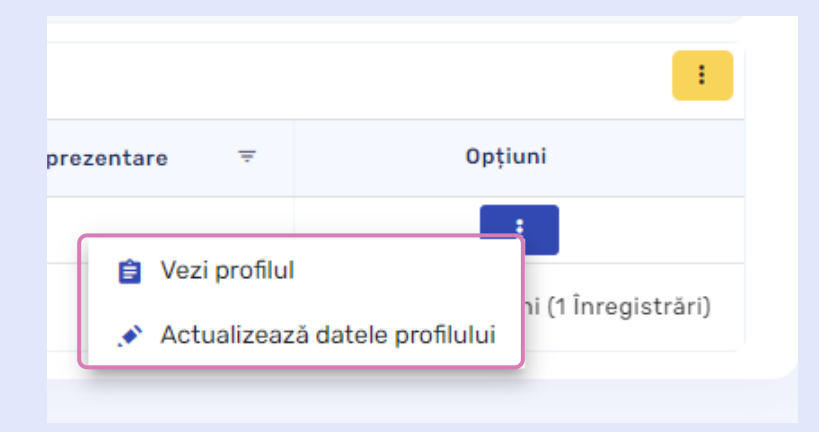

**27**

#### **6.4.2 Cont cu mai multe profiluri**

**Pasul 1:** Accesați intrarea din meniu intitulată "Profil" și alegeți submeniul "Listă profiluri" iar sistemul va afișa un ecran identic cu imaginea de mai jos.

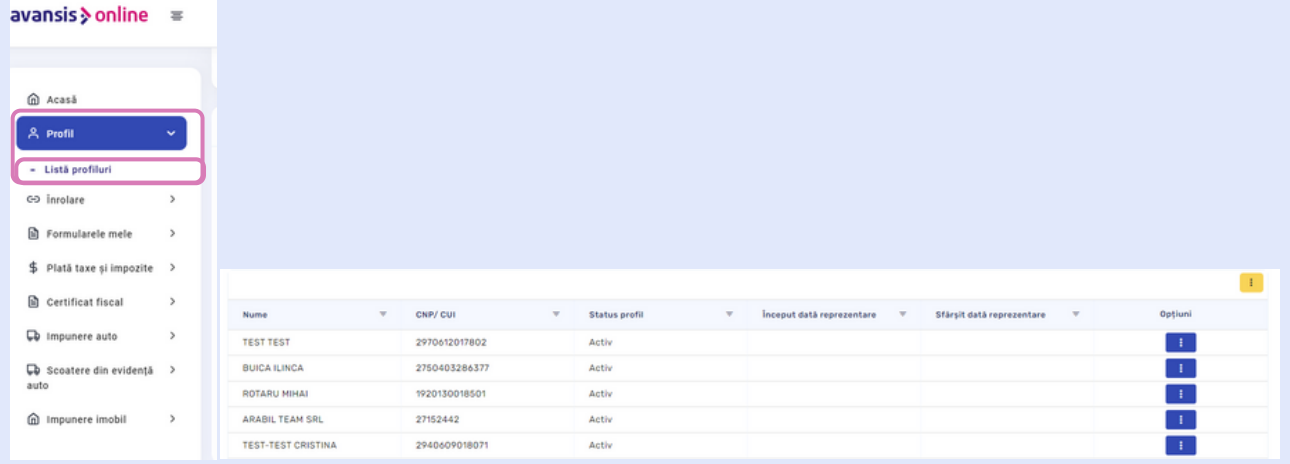

**Pasul 2:** Accesați butonul din coloana "Opțiuni' care oferă următoarele variante:

- "Vezi profilul", unde puteți vizualiza cererea și datele profilului;
- "Actualizează datele profilului", unde puteți actualiza cererea și datele profilului;
- "Selectează ca profil curent", unde selectați profilul curent.

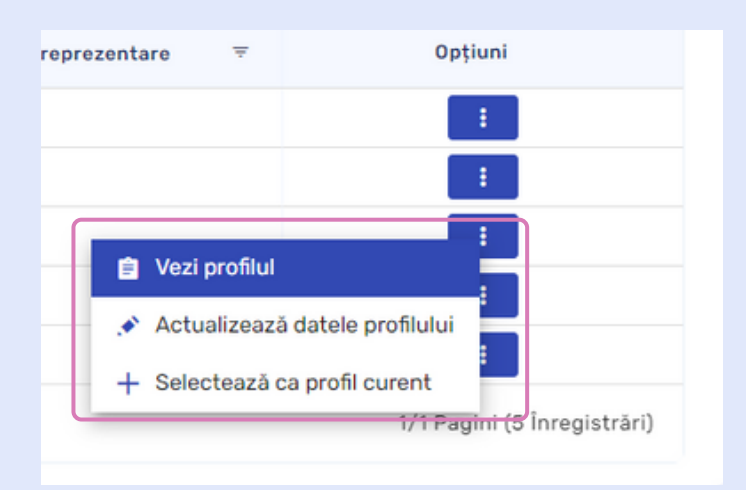

6. ODATĂ AUTENTIFICAT ÎN PLATFORMA AVANSIS ONLINE

## 6.5. SERVICIILE OFERITE DUPĂ ÎNROLARE

După ce prima cerere de înrolare este aprobată de către un inspector, meniul aplicației Avansis Online, se extinde și permite accesarea unor servicii la care persoanele neînrolate nu au acces.

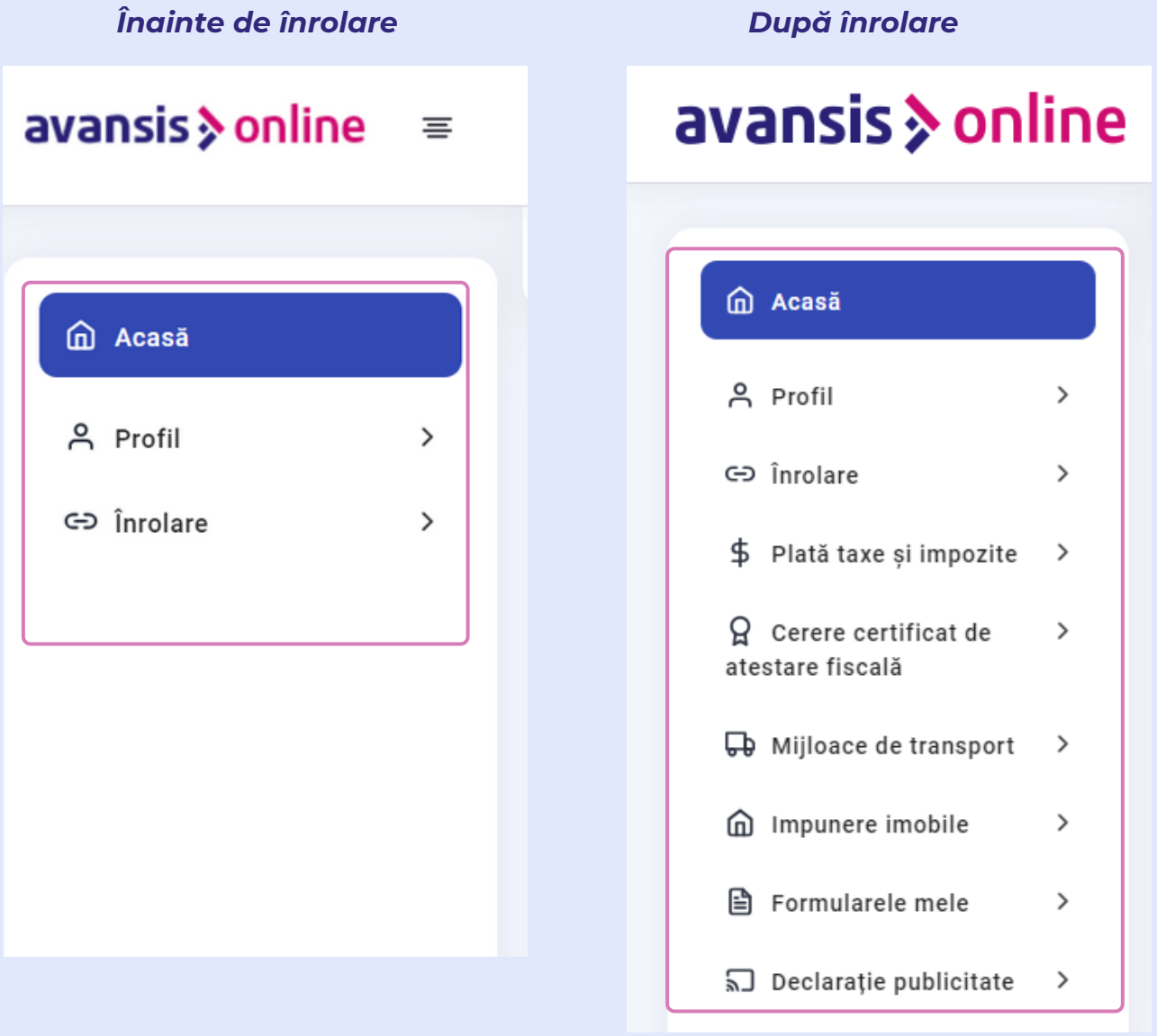

#### **6.5.1 "Formularele mele"**

Această intrare în meniu prezintă un ecran cu alte tipuri de formularele digital oferite de instituție.

**Pasul 1:** Odată ce accesați submeniul "Formular nou" trebuie să alegeți din categoriile afișate, formularul care vă trebuie. Completați câmpurile obligatorii marcate cu (\*) și depuneți formularul.

**Pasul 2:** După depunere, cererea se poate regăsi în tabelul ecranului *"Listă formulare"*, unde se pot vizualiza detaliile formularului cât și statusul lui.

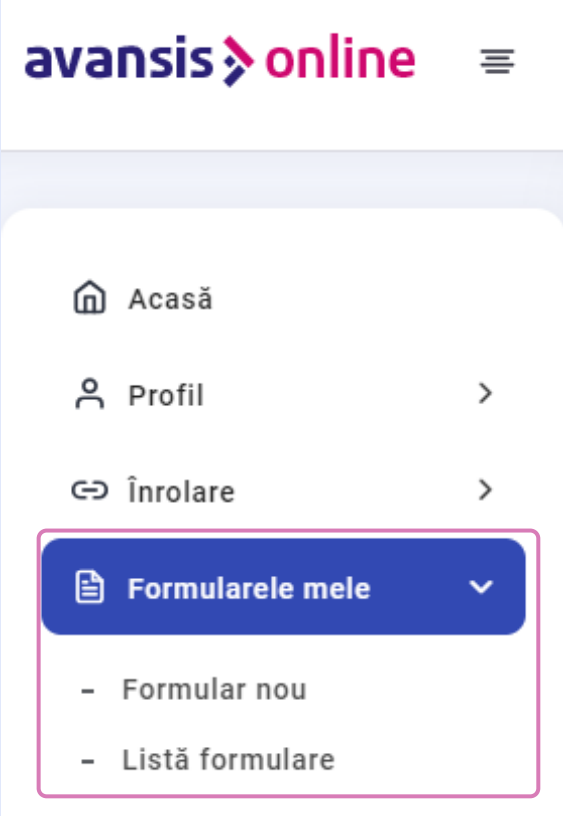

#### **6.5.2 "Certificat fiscal"**

Această intrare în meniu prezintă un ecran cu tipurile de certificate fiscale care pot fi eliberate (vânzare și cu specificații) cât și o listă cu toate bunurile deținute de utilizator pentru care se poate emite un certificat fiscal. În meniu se află și intrarea "Listă cereri" cu toate cererile pentru emitere certificat fiscal depuse de ocntribuabil. Intrarea "Verificare sold" afișează sumele de plată a taxelor și impozitelor pe bunurile deținute, unde este cazul.

**Pasul 1:** Odată ce accesați submeniul "*Cerere nouă*" trebuie să completați câmpurile obligatorii marcate cu (\*) și să depuneti cererea.

**Pasul 2:** După depunere, cererea se poate regăsi în tabelul ecranului *"Listă cereri"*, unde se pot vizualiza detaliile cererii cât și statusul ei.

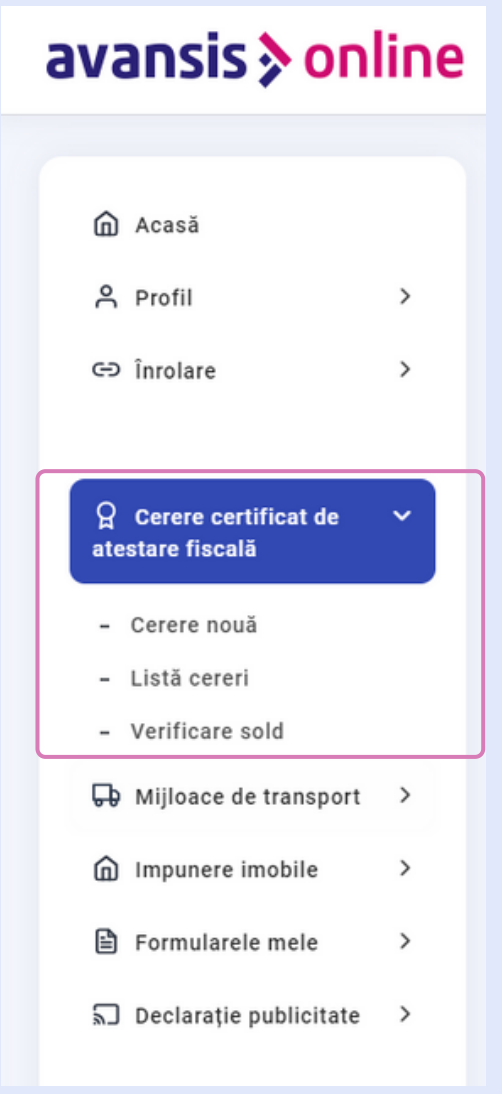

#### **6.5.3 Declarație mijloc de transport**

Această intrare în meniu prezintă un ecran unde puteți declara diferite categorii de transport precum: transport, transport de peste 12 Tone și transport lent.

**Pasul 1:** Odată ce accesați submeniul "*Declarație nouă mijloace de transport*" trebuie să completați câmpurile obligatorii marcate cu (\*) și să depuneți cererea.

**Pasul 2:** După depunere, declarația se poate regăsi în tabelul ecranului *"Listă declarații mijloace de transport"*, unde se pot vizualiza detaliile declarației cât și statusul ei.

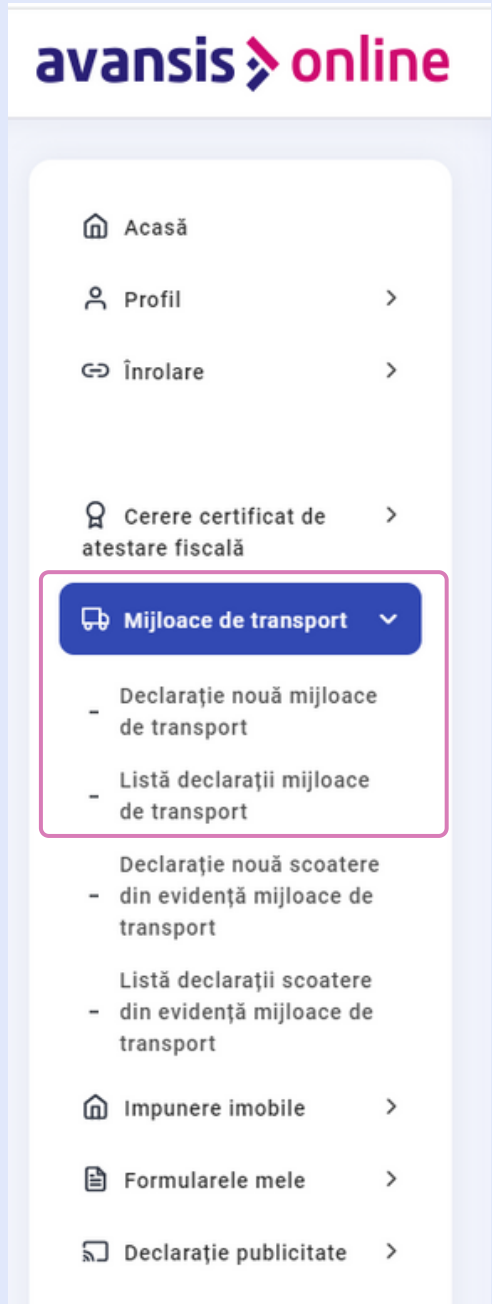

#### **6.5.4 Declarație scoatere din evidență mijloc de transport**

Această intrare în meniu prezintă un ecran unde puteți face o cerere de scoatere din evidență a bunurilor auto pe care le dobândiți.

**Pasul 1:** Odată ce accesați submeniul "*Declarație nouă scoatere din evidență mijloace de transport*" trebuie să selectați mijlocul/mijloacele de transport pe care doriți să îl/le înstrăinați, să completați câmpurile obligatorii marcate cu (\*) despre către cine înstrăinați bunul/bunurile, să atașați documentele necesare și să depuneti cererea.

**Pasul 2:** După depunere, cererea se poate regăsi în tabelul ecranului *"Listă declarații scoatere din evidență mijloace de transport"*, unde se pot vizualiza detaliile cererii cât și statusul ei.

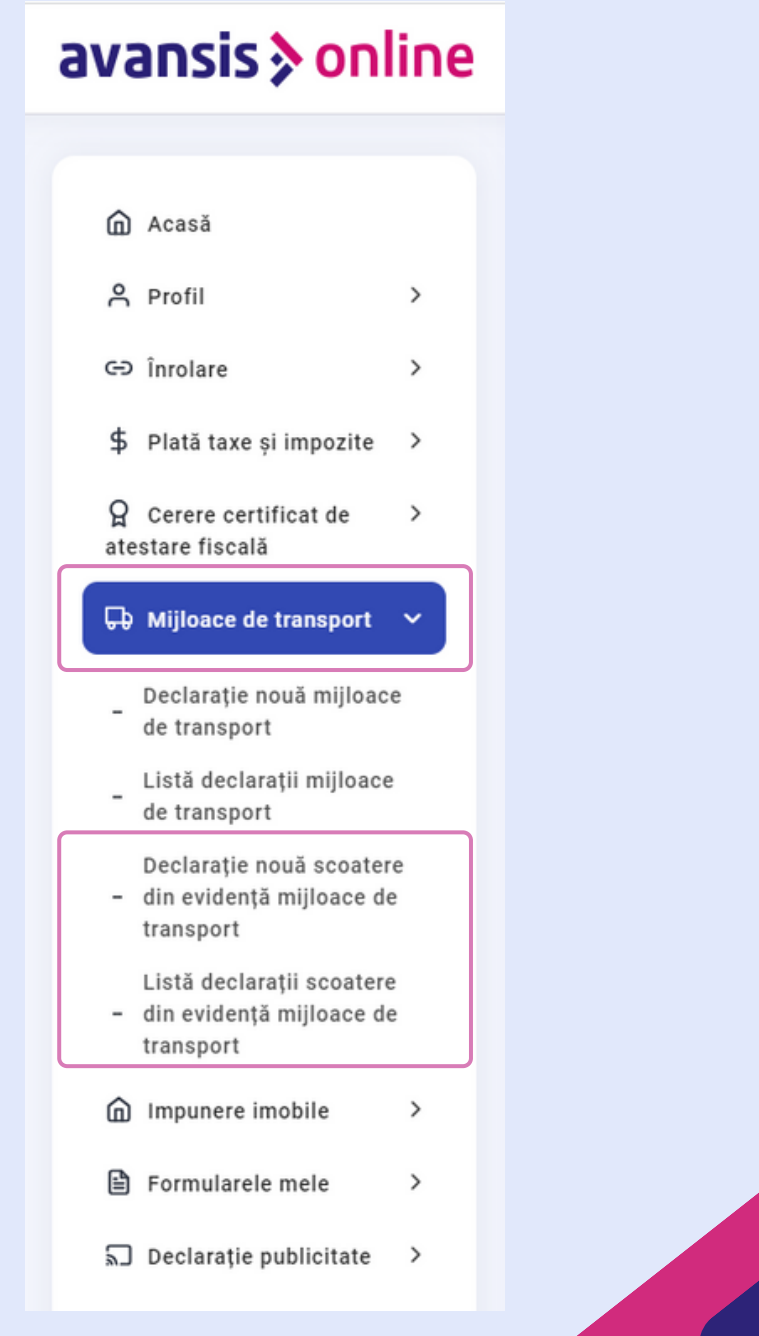

#### **6.5.5 "Impunere imobil"**

Această intrare în meniu prezintă un ecran unde puteți face o declarație de impunere imobil pentru tipul de imobil (clădire, clădire și teren, teren intravilan, teren extravilan) pe care îl dobândiți.

**Pasul 1:** Odată ce accesați submeniul "*Declarație nouă*" trebuie să selectați tipul de imobil pe care doriți să îl declarați, să completați câmpurile obligatorii marcate cu (\*) din formularul afișat pentru tipul de imobil ales, să atașați documentele necesare și să depuneti cererea.

**Pasul 2:** După depunere, declarația se poate regăsi în tabelul ecranului *"Listă declarații"*, unde se pot vizualiza detaliile declarației cât și statusul ei.

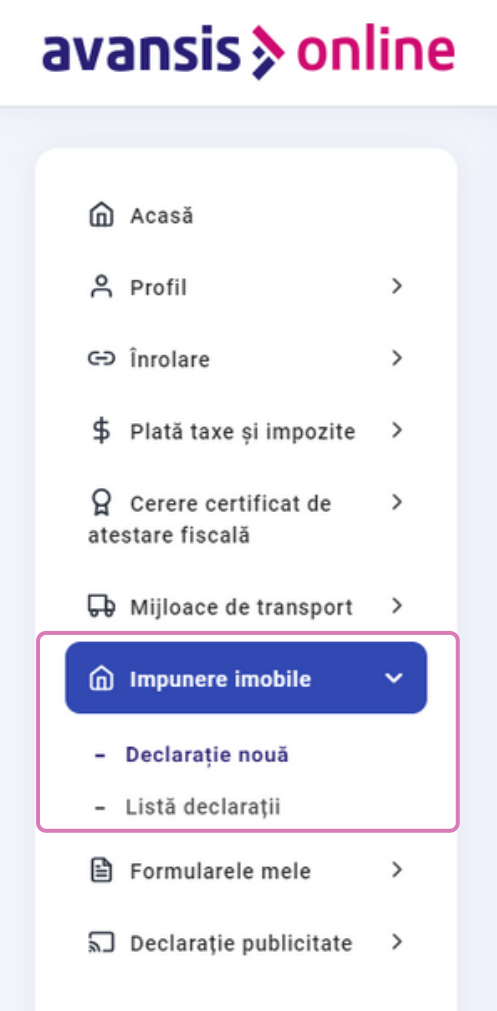

**34**

#### **6.5.6 "Declarație publicitate"**

Această intrare în meniu prezintă un ecran unde puteți face o declarație de impunere publicitate pentru tipul de publicitate (afișaj la sediu companiei, afișaj exterior sediului companiei sau contract de publicitate) pe care îl dobândiți.

**Pasul 1:** Odată ce accesați submeniul "*Declarație nouă*" trebuie să selectați tipul de publicitate pe care doriti să îl declarati, să completati câmpurile obligatorii marcate cu (\*) din formularul afișat pentru tipul de publicitate ales, să atașați documentele necesare și să depuneți declarația.

**Pasul 2:** După depunere, declarația se poate regăsi în tabelul ecranului *"Listă* **declarații"**, unde se pot vizualiza detaliile declarației cât și statusul ei.

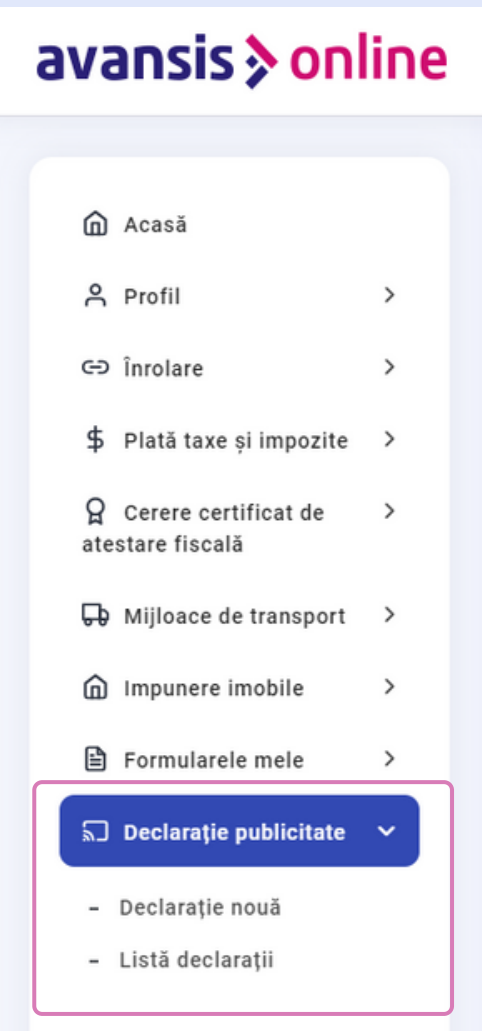

## AICI SE ÎNCHEIE GHIDUL DE UTILIZARE.

## SPERĂM CĂ V-A FOST UTIL!